# ēno™ mini slate felhasználói kézikönyv

Cikkszám: 370-0355-02 ©2011 PolyVision Corporation Minden jog fenntartva

Az ebben a dokumentumban található információk külön értesítés nélkül is módosulhatnak. Bármilyen módon történő sokszorosítás a PolyVision Corporation engedélye nélkül tilos.

A PolyVision a Steelcase, Inc. bejegyzett védjegye. Az çno, a Walk-and-Talk és Lightning a PolyVision Corporation védjegye. A Webster a PolyVision Corporation bejegyzett védjegye.

Erre a termékre egy vagy több is érvényes az alábbi szabadalmak közül: Kanada 2,100,624; EPO 600,576; EPO 871,935; Németország 69,321,445; WO 98/ 14888; USA 4,777,329; USA 5,248,856; USA 5,327,161; USA 5,434,370; USA 5,583,323; USA 5,585,605; USA 5,665,942; USA 5,790,114; USA 5,838,309 USA 6,353,193; USA 6,355,895; USA 6,445,384; továbbá egyéb szabadalmi kérelmek folyamatban.

A PolyVision Corporation fenntartja a jogot, hogy módosítsa a termékkivitelt, vagy annak bármely részletét, vagy hogy minden előzetes értesítés nélkül beszüntesse bármely termék vagy anyag gyártását.

A Flash™ Player, Shockwave® Player és Authorware® Player az Adobe Systems tulaidonában vannak.

## Tartalomjegyzék

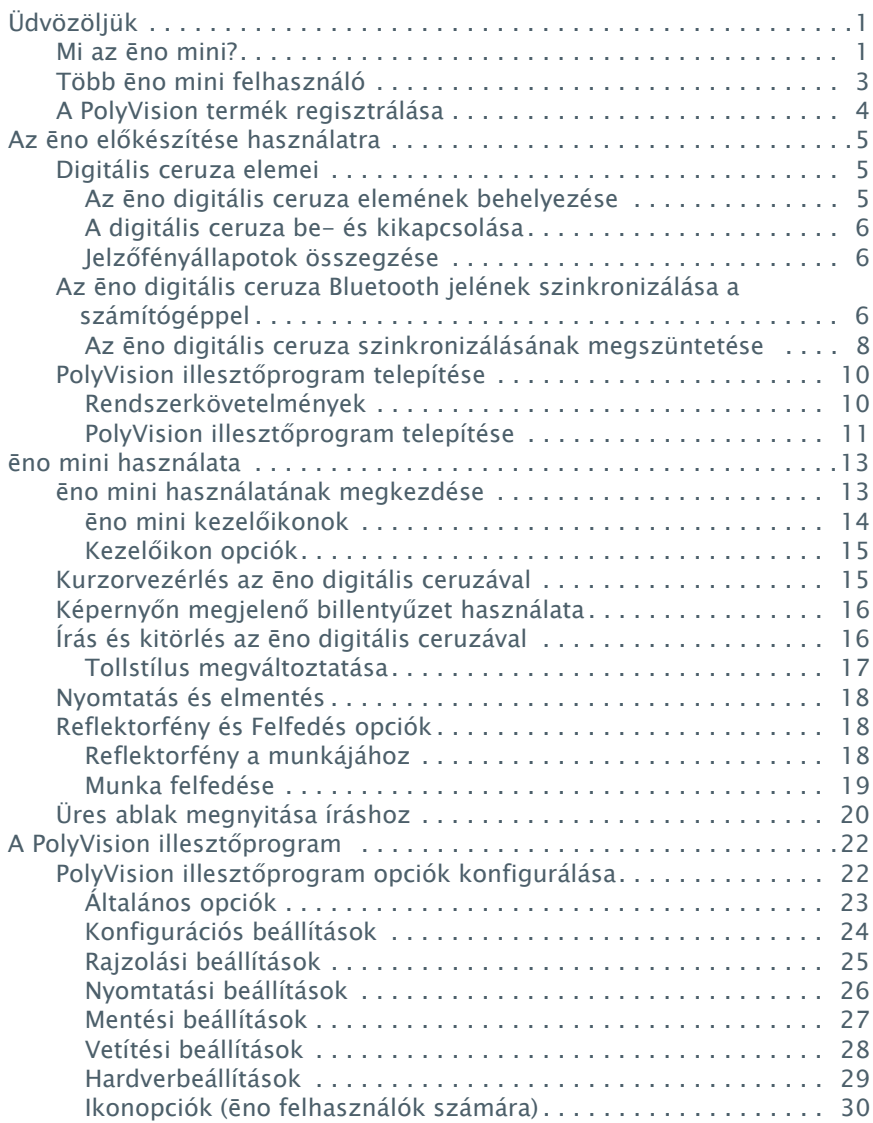

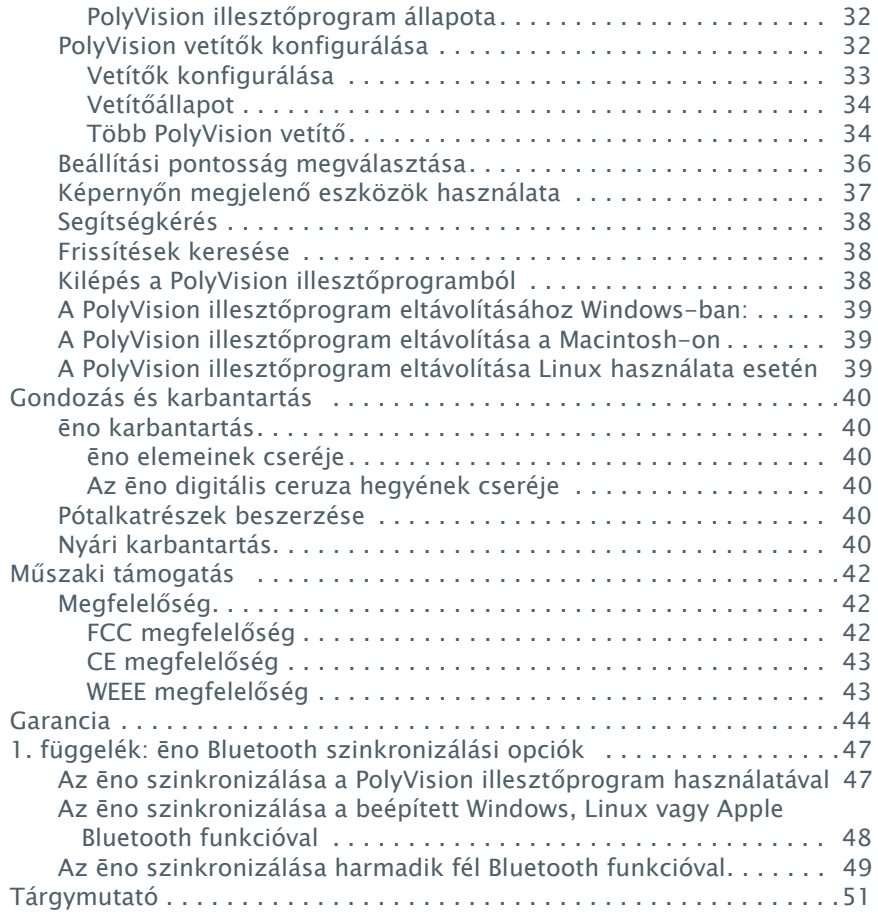

## <span id="page-4-0"></span>Üdvözöljük

### <span id="page-4-1"></span>Mi az ēno mini?

<span id="page-4-2"></span>Az ēno mini hordozható, pehelykönnyű digitális tábla, amely kábel nélküli interaktivitást biztosít a teremben bárhol lévő számítógéppel. Használja az ēno mini-t az ēno digitális ceruzával digitális írótáblaként a számítógép-képernyő megjegyzésekkel való ellátására, vagy pedig kurzorkezelőként számítógépben lévő dokumentumok, előadások vagy webhelyek navigálására.

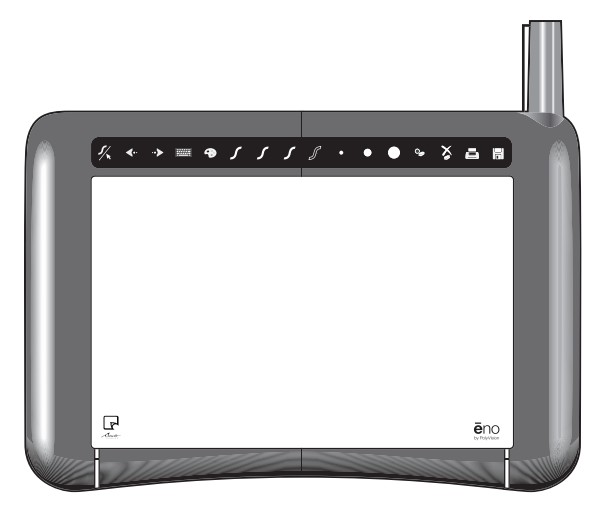

Az ēno mini tartós, mikrobaölő anyagból készül. Az ēno mini hátulján lévő mágnesek lehetővé teszik annak digitális rajztáblán vagy más mágneses felületen való tárolását.

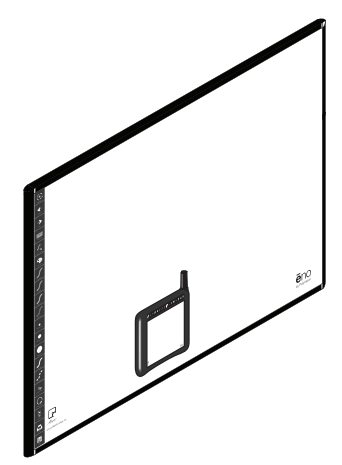

Az ēno mini-hez nem szükséges tápfeszültség, de akkuról táplált, Bluetooth-funkcióval rendelkező digitális ceruzával működik.

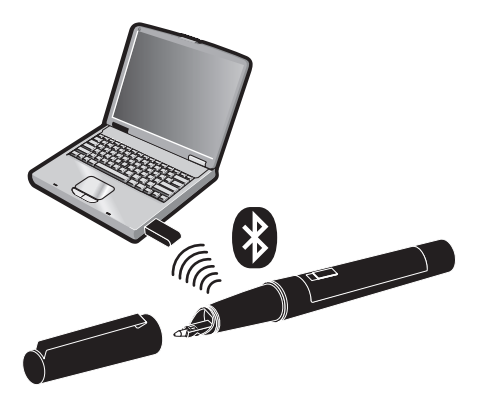

A számítógépre telepített PolyVision illesztőprogrammal az ēno mini kábel nélküli interaktivitást biztosít ezen helyzetek bármelyikében:

• Az ēno mini és a digitális ceruza önálló kábel nélküli adatbeviteli eszköz számítógéphez, tehát a kurzor kezeléséhez nincs szükség egérre. Használja az ēno digitális

ceruzát és az ēno mini-t úgy, ahogy digitális írótáblát vagy a laptop thumb pad funkcióját használná. Az ēno mini és a digitális ceruza használatával jegyzeteket adhat a számítógép képernyőjéhez, és kiemelhet rajta tételeket. A kábel nélküli ēno mini-vel szabadon mozoghat a teremben, a számítógéppel való kapcsolat fenntartása mellett.

- Ha a számítógép ki van vetítve falra vagy képernyőre, használja az ēno mini-t és a digitális ceruzát a számítógépképernyő megjegyzésekkel való ellátására, illetve egérként a kivetített számítógép kezelésére bárhonnan a teremből.
- Az ēno mini és az ēno interaktív digitális rajztáblák együttes használata esetén a digitális rajztáblánál álló egyik személy írhat a számítógépre, illetve kezetheti azt saját ēno digitális ceruzájával, együttműködve az ēno mini-t használó, teljesen mozgékony másik személlyel. A két digitális ceruza azonos, és mindkettő ugyanazzal a számítógéppel szinkronizált. Maximum három ēno felhasználó működhet együtt, mindegyik saját ēno digitális ceruzáját használva. Lásd: "Több ē[no mini felhasználó", 3. oldal.](#page-6-0)

## <span id="page-6-0"></span>Több ēno mini felhasználó

<span id="page-6-1"></span>Az ēno mini kábel nélküli, mozgékony együttműködési lehetőséget biztosít az ugyanazzal a számítógéppel kapcsolatban álló személyekkel. A részvételhez egyszerűen csak szinkronizáljon maximum három ēno digitális ceruzát ugyanazzal a számítógéppel. Ekkor minden ēno mini és digitális ceruza osztozik a számítógép kezelésében, tehát több résztvevő működhet együtt anélkül, hogy zsúfolódniuk kellene a számítógép egere körül.

Ha a számítógép ki van vetítve falra vagy képernyőre, egyszerre több résztvevő is írhat a képernyőre, illetve navigálhat dokumentumok, előadások vagy webhelyek között, mindegyik saját ēno mini eszközét és digitális ceruzáját használva. Mindegyik résztvevő bevihet adatot a teremben bárhonnan, saját ēno mini-jét és digitális ceruzáját használva. Minden ēno felhasználó ugyanolyan joggal kezelheti a számítógépet.

Olyan teremben, ahol van mind ēno interaktív digitális rajztábla, mind ēno mini, több ēno digitális ceruza szinkronizálható a számítógéppel, de csak három résztvevő működhet együtt

egyidejűleg az ēno digitális rajztábláról és az ēno miniről. Ez interaktív környezetet hoz létre, ahol egyes résztvevők a digitális rajztábláról dolgoznak, mások viszont dolgozhatnak szabadon az ülőhelyükről vagy a teremben mozogva.

Mindegyik felhasználó azonos beavatkozási joggal rendelkezik. Mindegyik résztvevő egyszerre írhat, egyedi tollszínt és tollszélességet használva. Ha egy résztvevő rákoppint a toll/ kurzor kezelőikonra, mindegyik digitális ceruza átkapcsol a toll és kurzor funkció között. Egyidejűleg csak egy digitális ceruza irányíthatja a kurzort.

## <span id="page-7-0"></span>A PolyVision termék regisztrálása

<span id="page-7-2"></span><span id="page-7-1"></span>A termék regisztrálása esetén kiemelt ügyfélszolgálatban és szoftverfrissítésekre vonatkozó tájékoztatásban fog részesülni.

A PolyVision termék regisztrálása:

• [On-line regisztrálás az alábbi címen:](http://register.polyvision.com) http://register.polyvision.com

## <span id="page-8-3"></span><span id="page-8-0"></span>Az ēno előkészítése használatra

ēno mini használatra kész az alábbiak végrehajtása után:

- elemek betétele a digitális ceruzába.
- a digitális ceruza Bluetooth jelének szinkronizálása olyan számítógéppel, amelyre telepítve van a PolyVision illesztőprogram. Lásd: ["PolyVision illeszt](#page-13-2)őprogram [telepítése", 10. oldal.](#page-13-2)

## <span id="page-8-4"></span><span id="page-8-1"></span>Digitális ceruza elemei

Az ēno digitális ceruza és kitörlő elemmel működnek.

## <span id="page-8-6"></span><span id="page-8-2"></span>Az ēno digitális ceruza elemének behelyezése

<span id="page-8-5"></span>Az ēno digitális ceruzához egy db. AAA elem szükséges (mellékelve).

Az elem behelyezése:

1. Nyissa fel az elemrekeszt.

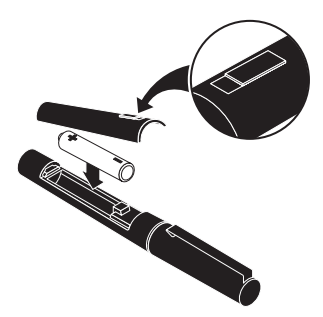

- 2. Tegye be az elemet.
- 3. Tegye vissza az elemrekesz fedelét.

### <span id="page-9-6"></span><span id="page-9-0"></span>A digitális ceruza be- és kikapcsolása

Az ēno digitális ceruza be- és kikapcsolásához:

• Vegye le és tegye vissza az eno digitális ceruza kupakját.

#### Megjegyzés

Ha a digitális ceruza nincs használatban, tegye vissza a kupakot, az elem élettartamának meghosszabbítása céljából. Az elem élettartamára vonatkozó információért lásd: "ē[no elemeinek](#page-43-6)  [cseréje", 40. oldal.](#page-43-6)

### <span id="page-9-1"></span>Jelzőfényállapotok összegzése

Az ēno digitális ceruzán lévő jelzőfény állapotinformációt szolgáltat a digitális ceruza és a számítógép közötti vezeték nélküli kommunikációról, feltéve, hogy az elemek be vannak helyezve.

<span id="page-9-4"></span>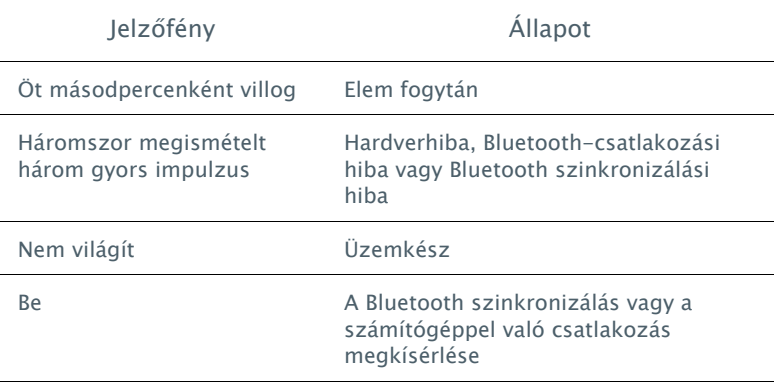

## <span id="page-9-3"></span><span id="page-9-2"></span>Az ēno digitális ceruza Bluetooth jelének szinkronizálása a számítógéppel

Az ēno és a számítógép között a Bluetooth eszköz ēno digitális ceruza biztosítja az együttműködést. Mint minden Bluetooth eszköz, az ēno digitális ceruza is szinkronizálva kell legyen azzal a számítógéppel, amellyel együttműködik.

<span id="page-9-5"></span>Az ēno rendelkezik USB Bluetooth adapterrel, amely automatikusan biztosítja a Bluetooth funkciót minden számítógéphez. A PolyVision Bluetooth adapter használható az ēno-val, függetlenül attól, hogy a számítógépben van-e már Bluetooth funkció.

A Bluetooth adapter üzembe helyezése:

- 1. Kapcsolja be a számítógépet.
- 2. Dugja be a PolyVision Bluetooth adaptert a számítógép szabad USB portjába, és hagyja ott.

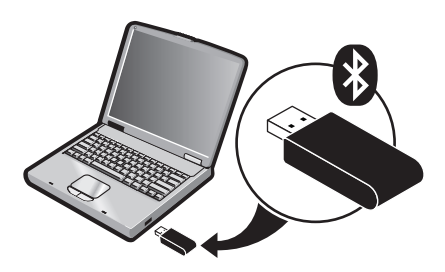

A számítógépre telepített PolyVision illesztőprogramban vannak olyan beépített funkciók, amelyek egyszerűvé teszik a digitális ceruza és a számítógép szinkronizálását, függetlenül attól, hogy a PolyVision Bluetooth adaptert, vagy pedig a számítógép beépített saját Windows, Linux vagy Apple Bluetooth képességét kívánja-e használni.

Az ēno digitális ceruza automatikus szinkronizálása a PolyVision illesztőprogram használatával:

- 1. A számítógépen kattintson a PolyVision ikonra a rendszertálcán (Windows vagy Linux) vagy a menüextrákban (Macintosh).
- 2. A menüben válassza a "PolyVision illesztőprogram konfigurálása" pontot.
- 3. Kattintson a "Hardver" fülre.
- 4. Kapcsolja be az ēno digitális ceruzát a kupak levételével, majd kattintson a "Digitális ceruza szinkronizálása" pontra. A szinkronizálás automatikusan végbemegy a legtöbb számítógépen. Ha 10.4 vagy újabb operációs rendszerű Macintosh-on dolgozik, kövesse a képernyőn látható

utasításokat. Ha Linux-ot használ, felszólítást kap a digitális ceruza passcode-jának megadására, amely "0109".

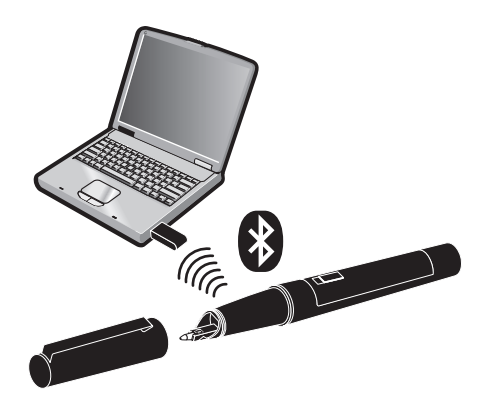

#### Megjegyzés

<span id="page-11-1"></span>Ha a számítógépen lévő harmadik fél Bluetooth terméket kíván az ēno digitális ceruzával konfigurálni, használja a termékkel kapott utasításokat és nézze meg a "1. függelék: ēno Bluetooth [szinkronizálási opciók", 47. oldal](#page-50-2) pontot. A digitális ceruza ADP-301 eszközként azonosított.

#### <span id="page-11-2"></span><span id="page-11-0"></span>Az ēno digitális ceruza szinkronizálásának megszüntetése

Az ēno digitális ceruza Bluetooth jele egyszerre csak egy számítógéppel (vagy egy Bluetooth vevővel) szinkronizálható. Ha az ēno digitális ceruzát ugyanabban a teremben lévő másik számítógéppel kívánja szinkronizálni, meg kell szüntetnie annak szinkronizálását az eredeti számítógéppel.

Ha a digitális ceruza olyan számítógéppel van szinkronizálva, amelybe be van dugva a PolyVision Bluetooth adapter, vagy ha a számítógép beépített Windows Bluetooth funkciót használ, a digitális ceruza szinkronizálását megszüntetheti a PolyVision illesztőprogram használatával.

Az ēno digitális ceruza és a számítógép szinkronizálásának megszüntetése a PolyVision illesztőprogram használatával:

- 1. A szinkronizált számítógépen kattintson a PolyVision ikonra a rendszertálcán.
- 2. A menüben válassza a "PolyVision illesztőprogram konfigurálása" pontot.
- 3. Kattintson a "Hardver" fülre.
- 4. Kapcsolja be az ēno digitális ceruzát a kupak levételével.
- 5. Válassza az ēno digitális ceruzát a tollak "Hardver" fülön megjelenő listájában.
- 6. Kattintson az "digitális ceruza eltávolítása" pontra.

#### Megjegyzés

Ha Macintosh-t vagy Linux-ot használ, távolítsa el a digitális ceruzát ugyanúgy, mint bármely más hardverrel tenné.

Ha harmadik fél Bluetooth funckiót használ, szüntesse meg a digitális ceruza szinkronizálását az adott termékkel kapott utasításokat használva. A digitális ceruza ADP-301 eszközként van felsorolva.

Miután megszüntette a digitális ceruza és egy számítógép szinkronizálását, azt szinkronizálhatja másik olyan számítógéppel, amelyre van telepítve PolyVision illesztőprogram.

## <span id="page-13-2"></span><span id="page-13-1"></span><span id="page-13-0"></span>PolyVision illesztőprogram telepítése

## <span id="page-13-4"></span>Rendszerkövetelmények

A Windows alapú számítógép az alábbiakkal kell rendelkezzen:

- 500 MHz Pentium processzor
- 512 MB RAM
- Windows XP SP2, Tablet XP SP2, Vista vagy Windows 7
- VGA HD-15 videoport
- USB-port

A Macintosh számítógép az alábbiakkal kell rendelkezzen:

- PowerBook, G4, iBook vagy iMac
- Legalább PowerPC G3 vagy Intel alapú processzor
- 512 MB RAM
- OS X 10.4 vagy újabb
- <span id="page-13-3"></span>• USB-port

A Linux rendszer az alábbiakkal kell rendelkezzen:

- <span id="page-13-5"></span>• Ubuntu 9.10 vagy Fedora 11 vagy újabb
- 600 MB szabad lemezhely
- 512 MB RAM
- USB-port

## <span id="page-14-2"></span><span id="page-14-0"></span>PolyVision illesztőprogram telepítése

A PolyVision illesztőprogram telepítéséhez:

- 1. Windows, Macintosh: Keresse meg a PolyVision illesztőprogram telepítő CD-t.
- 2. Helyezze be a CD-t a számítógép lemezmeghajtójába.

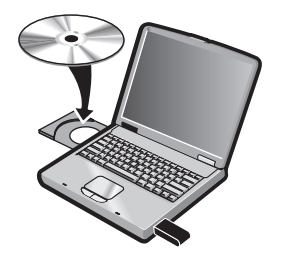

Vagy

- 1. Linux: töltse le az alkalmazást a www.polyvision.com webhelyről.
- <span id="page-14-1"></span>2. A telepítés automatikusan megkezdődik. Ha nem:
	- Windows: kattintson kétszer a "Sajátgép" ikonra az asztalon, kattintson duplán a "PolyVision illesztőprogram" nevű lemezre. Ha angolul kívánja a PolyVision illesztőprogramot telepíteni, kattintson duplán az "PVAutoRun.exe" tételre. Ha más nyelven kívánja a PolyVision illesztőprogramot telepíteni, navigáljon a megfelelő mappához, majd kattintson duplán a "Telepítő" tételre.
	- Macintosh: kattintson kétszer az asztalon a PolyVision illesztőprogram ikonra, kattintson kétszer a "Mac2.2.dmg" mappára, majd kattintson kétszer a "Setup" (Telepítő) tételre.
	- Linux: kattintson kétszer a "Linux" mappára, jobbkattintson a ,ÄúSetup" (Telepítő) tételre, majd válassza a "Properties" (Tulajdonságok) tételt; a "Permissions" (Engedélyek) fülön kattintson az "Allow executing file as program" ( (fájl programként való végrehajtásának engedélyezése) jelölőnégyzetre; kattintson a "Close" (Bezárás) tételre; kattintson kétszer a "Setup" (Telepítő) tételre. A telepítés megkezdődik.
- <span id="page-15-0"></span>3. Kövesse a képernyőn látható utasításokat a telepítés befejezéséhez.
	- Ha be kíván foglalni olyan funkciókat, amelyek lehetővé teszik, hogy a PolyVision vetítőt a PolyVision illesztőprogramon keresztül konfigurálja és vezérelje, válassza a Vetítővezérlés alkalmazás-t, amikor felkérik a telepítendő eszközök kiválasztására. Lásd: ["PolyVision](#page-35-2)  vetítő[k konfigurálása", 32. oldal](#page-35-2).
	- Macintosh-on újra kell indítania a rendszert.

#### Megjegyzés

A PolyVision illesztőprogram telepítési eljárásának végén lehetősége lesz a digitális ceruza Bluetooth jelének a számítógéppel való szinkronizálására. Lásd: "Az ēno elő[készítése](#page-8-3)  [használatra", 5. oldal](#page-8-3).

Amikor a telepítés készen van, üzenet jelenik meg a számítógép képernyőjén, és PolyVision illesztőprogram ikon megjelenik a rendszertálcán (Windows vagy Linux) vagy a menü extrákban (Macintosh).

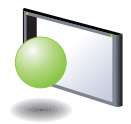

PolyVision illesztőprogram ikon

A PolyVision illesztőprogram zavart nem okozva fut a háttérben, amikor a számítógép be van kapcsolva. A PolyVision illesztőprogram konfigurálási opcióira vonatkozó további információért lásd: ["PolyVision illeszt](#page-25-2)őprogram opciók [konfigurálása", 22. oldal.](#page-25-2)

#### Megjegyzés

Telepített Vetítővezérlés alkalmazás és a számítógépre csatlakoztatott PolyVision vetítő mellett konfigurálja a PolyVision illesztőprogramot azon port azonosítása céljából, amelyre a vetítő csatlakoztatva van. Lásd: "PolyVision vetítő[k konfigurálása", 32.](#page-35-2)  [oldal](#page-35-2).

## <span id="page-16-0"></span>ēno mini használata

## <span id="page-16-1"></span>ēno mini használatának megkezdése

<span id="page-16-2"></span>A PolyVision minden számítógépen egyszerűvé teszi a PolyVision illesztőprogram telepítését és a Bluetooth képesség hozzáadását, hogy lehetséges legyen az ēno mini interaktív használata. A modelltől függően az ēno mini-vel használható az ēno interaktív digitális rajztáblával kapott, meglévő ēno digitális ceruza és/vagy Bluetooth adapter.

A PolyVision illesztőprogram automatikusan beállítja az ēno mini munkaterületét számítógépes képernyő méretének és felbontásának megfelelően, úgyhogy nem kell ezzel foglalkoznia.

Az ēno mini használatának megkezdéséhez:

- 1. Győződjön meg arról, hogy a PolyVision illesztőprogram telepítve van a számítógépre és a legújabb változatra frissített. Az ēno mini-hez PolyVision 1.8 vagy annál újabb szükséges. (Lásd: "PolyVision illesztő[program telepítése", 10.](#page-13-2)  [oldal](#page-13-2) és ["Frissítések keresése", 38. oldal](#page-41-3).) Ha az ēno mini-t olyan ēno digitális ceruzával használja, amely már korábban telepítve volt ugyanabban a teremben lévő ēno interaktív digitális rajztáblára, most készen áll az ēno mini használatának megkezdésére.
- 2. Győződjön meg arról, hogy az ēno digitális ceruzában van elem, majd bekapcsolásához vegye le a digitális ceruza kupakját. (Lásd: ["Digitális ceruza elemei", 5. oldal.](#page-8-4))
- 3. Győződjön meg arról, hogy a digitális ceruza és a számítógép között van Bluetooth csatlakozás. (Lásd: "Az ē[no digitális](#page-9-3)  [ceruza Bluetooth jelének szinkronizálása a számítógéppel", 6.](#page-9-3)  [oldal](#page-9-3).)
- 4. A digitális ceruza toll és kurzor funkciójának átkapcsolása céljából koppintson a toll/kurzor kezelőikonra. (Lásd: "ēno mini kezelő[ikonok", 14. oldal.](#page-17-0))
- 5. A számítógép-képernyő megjegyzésekkel való ellátására, koppintson a tollszín kezelőikonra, majd írjon az ēno mini-re a digitális ceruza használatával. (Lásd: ["Írás és kitörlés az](#page-19-2) ēno [digitális ceruzával", 16. oldal.](#page-19-2))
- 6. A kitörléshez koppintson a kitörlő kezelőikonra, majd hajtsa végre a kitörlést az ēno mini írótáblán a digitális ceruza használatával. (Lásd: ["Írás és kitörlés az](#page-19-2) ēno digitális [ceruzával", 16. oldal.](#page-19-2))
- 7. Gépíráshoz koppintson a billentyűzet kezelőikonra, majd koppintson a képernyőn megjelenő billentyűzetre. (Lásd: "Képernyőn megjelenő billentyű[zet használata", 16. oldal](#page-19-3).)
- 8. Ha ki szeretne nyomtatni pillanatfelvételt a számítógépre csatlakoztatott nyomtatóval, akkor koppintson a nyomtató kezelőikonra. (Lásd: ["Nyomtatás és elmentés", 18. oldal](#page-21-3).)
- 9. Pillanatkép számítógépes fájlként való elmentéséhez koppintson a mentés ikonra. (Lásd: "Nyomtatás és [elmentés", 18. oldal.](#page-21-3))

## <span id="page-17-0"></span>ēno mini kezelőikonok

<span id="page-17-1"></span>Az ikonfunkciók leírása alább található.

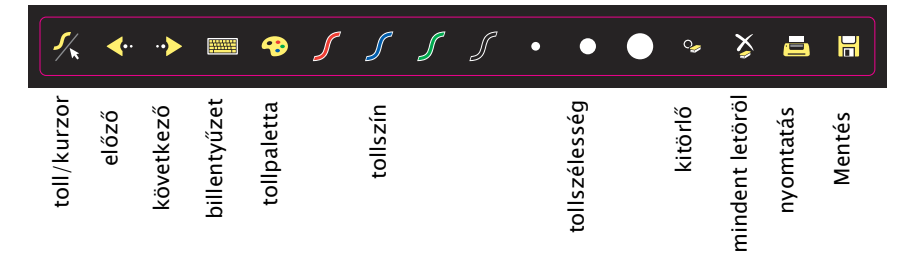

### <span id="page-18-0"></span>Kezelőikon opciók

A kezelőikonok funkcióit kétféleképpen érheti el:

- rákoppintva a kezelőikonokra a digitális ceruzával
- a PolyVision illesztőprogramot olyan módon konfigurálva, hogy kivetítse a kezelőikonokat elmozgatható ablakba, amelyre rákoppint a digitális ceruzával (Lásd: ["Képerny](#page-40-1)őn megjelenő [eszközök használata", 37. oldal](#page-40-1).)

## <span id="page-18-1"></span>Kurzorvezérlés az ēno digitális ceruzával

<span id="page-18-2"></span>Az ēno digitális ceruza egyaránt működik tollként és kurzorként is.

A digitális ceruza toll és kurzor funkciójának átkapcsolásához:

• Koppintson a toll/kurzor kezelőikonra az ēno mini-n.

Ha a digitális ceruzát a számítógép kezelésére használja:

- <span id="page-18-4"></span>• A kurzor mozgatásához húzza át a digitális ceruzát enyhe nyomással az ēno minin vagy lebegtesse a digitális ceruzát a mini felett (a Toll lebegésének támogatása opció Engedélyezve kell legyen; lásd ["Általános opciók", 23. oldal](#page-26-1).
- Az áthúzás funkció megvalósításához vagy ablak elmozdításához a számítógépen húzza át a digitális ceruzát az ēno mini-n, kicsivel erősebb nyomást alkalmazva
- Kattintáshoz koppintson egyszer az ēno mini-re.
- Dupla kattintáshoz koppintson kétszer az ēno mini-re gyors egymásutánban.
- Jobb-kattintáshoz (Windows) vagy kontroll-kattintáshoz (Macintosh) tartsa a digitális ceruzát az ēno mini-hez (mozdulatlanul) egy másodpercig.
- Dokumentumban felfelé vagy lefelé lapozáshoz koppintson a bal vagy jobb nyíl kezelőikonra.
- <span id="page-18-3"></span>• Ha a Windows operációs rendszer és alkalmazás támogatja a többérintést, végrehajthat többérintéses jelzéseket két digitális ceruzával.

## <span id="page-19-3"></span><span id="page-19-0"></span>Képernyőn megjelenő billentyűzet használata

A számítógép használatakor beírhat szöveget a számítógép operációs rendszerének beépített képernyő-billentyűzetét használva. A képernyő-billentyűzet megjelenik a digitális rajztáblán lévő interaktív ablakban, amelyet elmozdíthat kívánt helyzetbe, majd rákoppinthat a billentyűzetre szöveg beírásához a kurzor helyénél. Az operációs rendszer beépített képernyőbillentyűzetének használata:

#### Megjegyzés

<span id="page-19-4"></span>Macintosh számítógépek esetén az operációs rendszer beépített képernyő-billentyűzetét először engedélyezni kell, mielőtt azt a PolyVision illesztőprogram felismerné.

- 1. Koppinson a billentyűzet kezelőikonra.
- 2. Koppintson arra a helyre, ahová a szöveg beírásához a kurzort el szeretné helyezni.
- 3. Szöveg beírásához koppintson a billentyűkre a képernyőn látható billentyűzeten.
- 4. A billentyűzet áthelyezéséhez húzza át a címsort másik helyre.
- 5. A billentyűzet bezárásához koppintson a "lezárás" gombra az ablak felső sarkában, vagy koppintson újra a billentyűzetre.

## <span id="page-19-2"></span><span id="page-19-1"></span>Írás és kitörlés az ēno digitális ceruzával

<span id="page-19-5"></span>Ha az ēno mini-t írásra használja, a digitális ceruza érintkezik az ēno mini-vel és a "tinta" megjelenik a számítógép képernyőjén.

- 1. Koppintson a toll/kurzor ikonra az írás és a kurzorvezérlés közti átkapcsoláshoz.
- <span id="page-19-6"></span>2. Válasszon tollszínt vagy tollszélességet a kezelőikonra koppintva.
- 3. Írjon a digitális ceruzával az ēno mini-re a számítógépképernyő vagy a számítógép-kivetítés megjegyzésekkel való ellátására.

Kitörlés:

- 1. Koppinson a széles vagy a keskeny kitörlő kezelőikonjára.
- 2. Húzza végig a kitörölni kívánt tételeken.

Vagy

1. Koppintson a Mindent letöröl ikonra az összes írás kitörléséhez.

Megjegyzés

A PolyVision illesztőprogram lehetővé teszi, hogy a piros kezelőikont reflektorfény és felfedés funkcióra konfigurálja a piros tintaszín helyett. A piros kezelőikon funkciójának megváltoztatását lásd: ["Reflektorfény és Felfedés opciók", 18.](#page-21-1)  [oldal](#page-21-1).

## <span id="page-20-0"></span>Tollstílus megváltoztatása

A tollstíluspaletta sokféle toll-, kitörlő- és kiemelőstílus közötti választást tesz lehetővé.

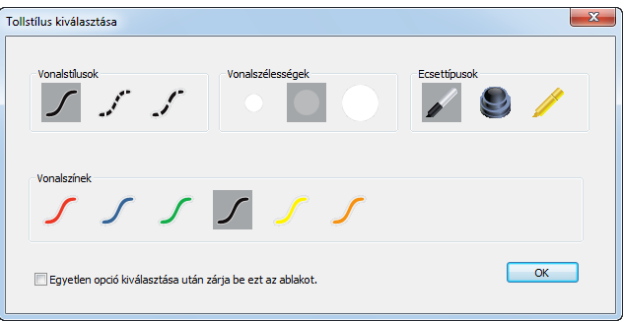

Toll, kitörlő vagy kiemelő kiválasztásához a tollpalettáról:

- 1. Koppintson a Tollstílus kezelőikonra
- 2. Kiválasztásához koppintson egy opcióra.
- 3. Kezdjen írni a digitális rajztáblára.

A palettaablakot áthúzhatja bármely megfelelő helyzetbe.

A tollpaletta bezárásához:

Kattintson az "OK"-ra. Alternatív módon, kattintson az "Egyetlen opció kiválasztása után zárja be ezt az ablakot" melletti jelölőnégyzet kijelölésére, hogy az ablak automatikusan bezáródjon, miután rákattintott tollstílus opcióra.

## <span id="page-21-3"></span><span id="page-21-0"></span>Nyomtatás és elmentés

<span id="page-21-6"></span><span id="page-21-5"></span>Munkájának megőrzéséhez és terjesztéséhez kinyomtathat vagy elmenthet mindent, ami látható a számítógépen vagy a kivetített számítógépes képernyőn.

#### Nyomtatás:

• Koppintson a Nyomtató kezelőikonra. A PolyVision illesztőprogram pillanatfelvételt küld a számítógépre csatlakoztatott nyomtatóra.

Pillanatfelvétel grafikus fájlként való elmentéséhez a számítógépen:

• Koppintson a Mentés kezelőikonra.

Pillanatfelvétel-fájl hozzáadásra kerül a számítógéphez a "Dokumentumok" (Windows) vagy "Documents" (Dokumentumok, Macintosh) mappában. Megváltoztathatja az alapértelmezett fájltípust és a célhelyet. (Lásd: ["Mentési beállítások", 27. oldal.](#page-30-1))

## <span id="page-21-4"></span><span id="page-21-1"></span>Reflektorfény és Felfedés opciók

A piros tollszín kezelőikonnak három opcionális, Ön által konfigurálható funkciója van:

- piros tintaszín íráshoz
- reflektorfény
- felfedés

## <span id="page-21-2"></span>Reflektorfény a munkájához

<span id="page-21-7"></span>A reflektorfény használatához:

- 1. Konfigurálja a piros tollszínt reflektorfény opcióra. (Lásd: ["Vetítési beállítások", 28. oldal.](#page-31-1))
- 2. Koppintson a piros kezelőikonra.A képernyő elszürkül, kivéve egy fényes kört.

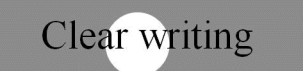

• Know what you want to say. Then say it

- 3. Húzza a reflektorfényt a képernyő körül, hogy a figyelmet arra a részre fókuszálja.
- <span id="page-22-2"></span>4. A reflektorfény ellipszis alakúvá tételéhez húzza a kört a kör kerületén lévő négy kardinális pont bármelyikénél fogva.

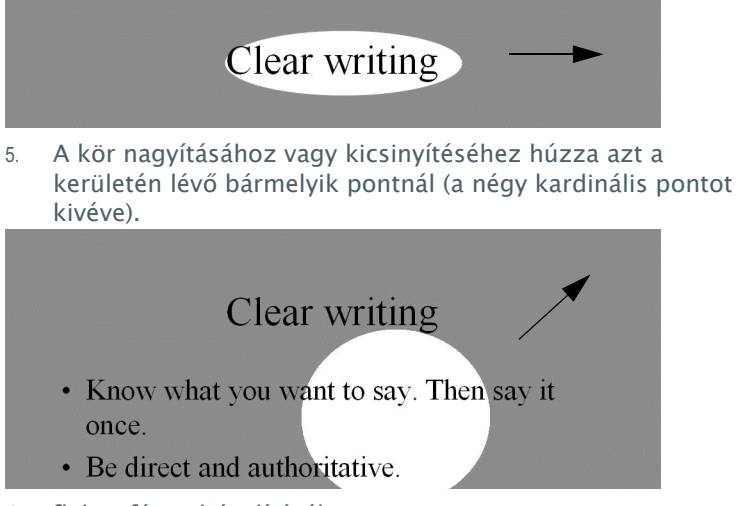

<span id="page-22-3"></span>A reflektorfény eltávolításához:

• Koppintson újra a piros kezelőikonra.

## <span id="page-22-0"></span>Munka felfedése

<span id="page-22-1"></span>A felfedés eszköz használatához:

1. Konfigurálja a piros tollszínt a felfedés opcióra. (Lásd: ["Vetítési beállítások", 28. oldal.](#page-31-1))

2. Koppintson a piros kezelőikonra.A?legfelső sávot kivéve a képernyő elsötétül.

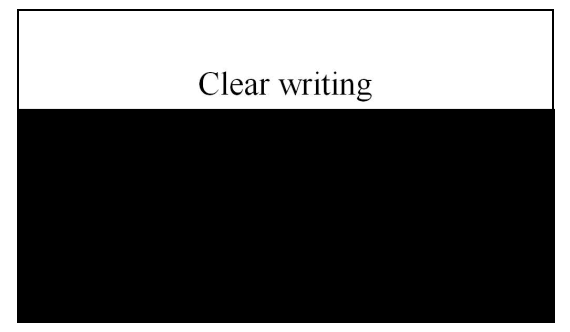

3. Húzza a sávot felfelé, lefelé, balra vagy jobbra, hogy többet felfedjen a képernyőből.

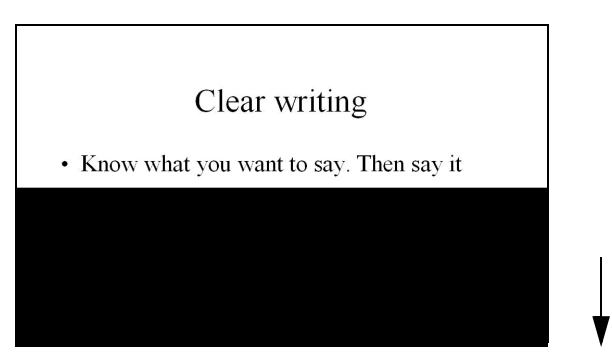

A teljes képernyő felfedéséhez és az előadás folytatásához:

• Koppintson újra a piros kezelőikonra.

## <span id="page-23-0"></span>Üres ablak megnyitása íráshoz

Ha inkább üres ablakba írna a kivetített számítógép Asztal helyett, íráshoz megjeleníthet maximum négy további üres ablakot.

Üres ablak megjelenítése íráshoz:

• Válassza az Előző (bal) nyilat. Kiválaszthatja az Előző-t maximum négyszer, maximum öt üres ablak megnyitásához.

A kivetített számítógép Asztal-ra való visszatéréshez:

• Válassza a Következő (jobb) nyilat, amíg a számítógép Asztal meg nem jelenik.

## <span id="page-25-0"></span>A PolyVision illesztőprogram

A számítógépre telepítés után PolyVision illesztőprogram mindig rendelkezésre áll és fut a háttérben.

## <span id="page-25-2"></span><span id="page-25-1"></span>PolyVision illesztőprogram opciók konfigurálása

A PolyVision illesztőprogram telepítés után azonnal használatra kész. Bármikor megváltoztathatja az alapértelmezett opciókat.

A PolyVision illesztőprogram opcióinak konfigurálása:

1. A rendszertálcán (Windows vagy Linux) vagy a menüextrákban (Macintosh) kattintson a PolyVision ikonra.

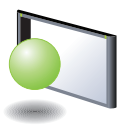

<span id="page-25-3"></span>PolyVision illesztőprogram ikon

2. Megjelenik a PolyVision illesztőprogram menü.

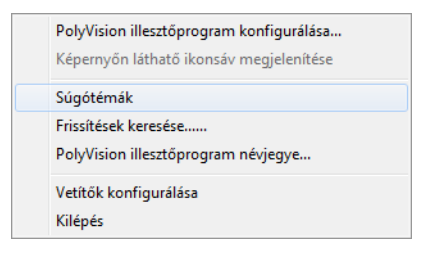

3. Válassza a "PolyVision illesztőprogram konfigurálása" tételt.

A PolyVision illesztőprogram opcióinak megtekintéséhez kattintson egy tételre az ablak bal sarka mellett. Minden ablak az alábbiakat tartalmazza:

"?" ikon: Kattintson rá a súgóinformáció megtekintése céljából.

"Alapértelmezés visszaállítása": Kattintson az "Alapértelmezés visszaállítása" pontra a gyári alapértelmezések visszaállításához.

## <span id="page-26-1"></span><span id="page-26-0"></span>Általános opciók

Általános opciók konfigurálása:

Kattintson az "Általános" tételre. Az alábbi opciók láthatók:

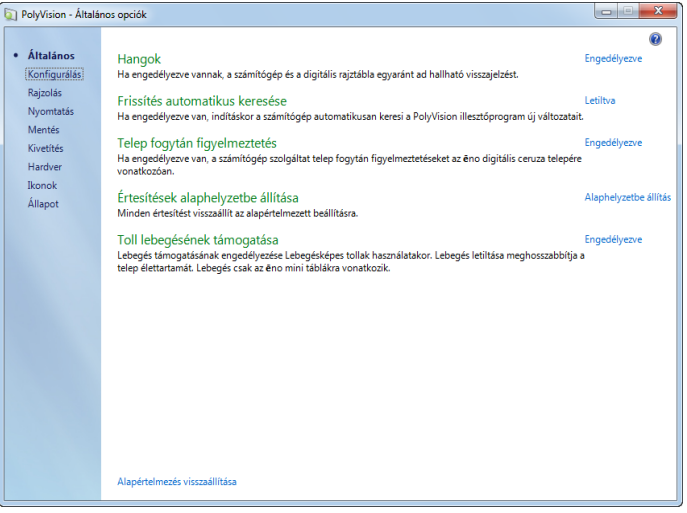

<span id="page-26-5"></span>"Hangok": Engedélyezhet vagy letilthat a számítógépről vagy a PolyVision termékről érkező, rendszerállapotot jelző hangokat.

"Frissítések automatikus keresése": Engedélyezi a PolyVision illesztőprogramnak, hogy automatikusan csatlakozzon a PolyVision webhelyre és ott illesztőprogram-frissítéseket keressen.

<span id="page-26-4"></span>"Elem fogytán figyelmeztetés": Engedélyezi a PolyVision illesztőprogramnak, hogy figyelmeztetést jelenítsen meg a számítógép asztalán, ha az ēno digitális ceruzában fogytán van az elem.

<span id="page-26-3"></span><span id="page-26-2"></span>"Értesítések alaphelyzetbe állítása": Ha egy felhasználó letiltja a Nyomtatás és Mentés értesítéseket, kattintson erre az opcióra az alaphelyzetbe álláshoz és azok újbóli engedélyezéséhez.

"Toll lebegésének támogatása": ēno mini esetén a Toll lebegésének támogatása lehetővé teszi a felhasználóknak, hogy akkor is lássák a kurzor helyzetét, ha a digitális ceruza még csak lebeg az ēno mini tábla felett. A digitális ceruzában lévő elem élettartamának meghosszabbításához tiltsa le a toll lebegésének <span id="page-27-7"></span>támogatását. (Linux operációs rendszer esetén 2.6.23. kernel szükséges)

## <span id="page-27-0"></span>Konfigurációs beállítások

A beállítások konfigurálásához:

<span id="page-27-5"></span>Kattintson a "Konfigurálás" tételre. Az alábbi opciók láthatók:

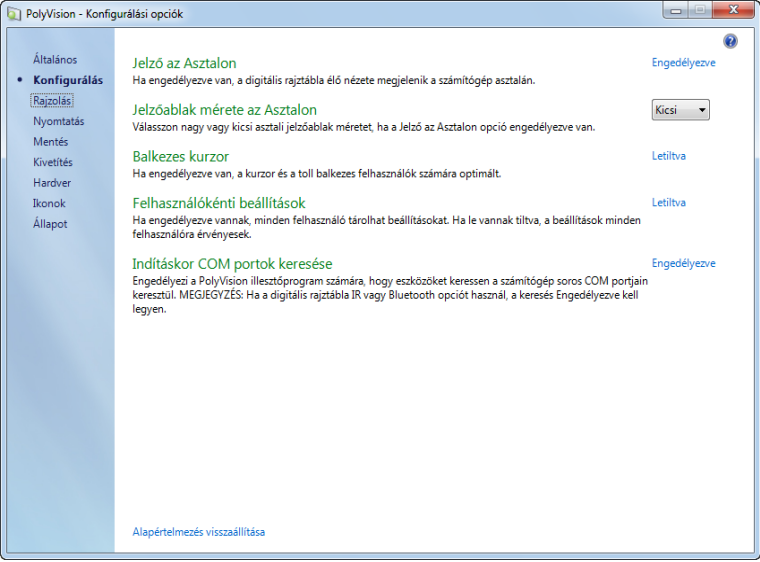

<span id="page-27-3"></span><span id="page-27-2"></span>"Jelző az Asztalon": Engedélyezze ezt az opciót, ha jelzőablakot kíván látni a számítógép asztalán, miközben a PolyVision termékre ír vagy rajzol. A jelzőablak mutatja, amit rajzol. Mihelyt leáll a rajzolással, az ablak elhalványul.

<span id="page-27-4"></span>"Jelzőablak mérete az Asztalon": Válasszon nagy vagy kicsi asztali jelzőablak méretet, ha a Jelző az Asztalon opció engedélyezve van.

<span id="page-27-6"></span>"Balkezes kurzor": Engedélyezi vagy letiltja a balkezes kurzort.

<span id="page-27-1"></span>"Felhasználói beállítások": Ha engedélyezve van, ez az opció elmenti az individuális felhasználók beállításait. Ha le van tiltva, a beállítások minden felhasználóra érvényesek..

"Indításkor COM portok keresése": Engedélyezi a PolyVision illesztőprogram számára, hogy a számítógép soros COM portjain <span id="page-28-1"></span>keresztül kommunikáló eszközöket keressen. MEGJEGYZÉS: Ha a digitális rajztábla az IR vagy Bluetooth vezeték nélküli opció használatával kommunikál, a COM portok keresése opció engedélyezve kell legyen.

## <span id="page-28-0"></span>Rajzolási beállítások

<span id="page-28-3"></span>A tollbeállítások konfigurálása:

Kattintson a "Rajzolás" tételre. Ezeket az opciókat fogja látni:

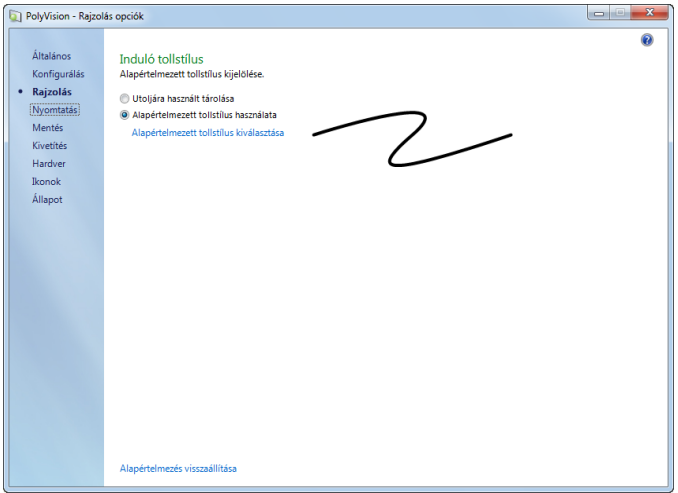

<span id="page-28-2"></span>"Induló tollstílus": Válassza ki azt a tollstílust, amelyet használni szeretne a PolyVision illesztőprogram számítógépen való elindításakor. A rendelkezésre álló opciók:

- "Utoljára használt tárolása": A PolyVision illesztőprogram emlékszik az utoljára használt aktív tollstílusra, és ezt használja, amikor a program a legközelebb elindul.
- "Alapértelmezett tollstílus használata": A gyárilag beállított alapértelmezett tollstílus középvastag fekete vonal. Kattintson az "Alapértelmezett tollstílus kiválasztása" tételre új alapértelmezett tollstílus kiválasztásához.

## <span id="page-29-1"></span><span id="page-29-0"></span>Nyomtatási beállítások

Nyomtatási beállítások konfigurálása:

Kattintson a "Nyomtatás"-ra. Az alábbi opciók láthatók:

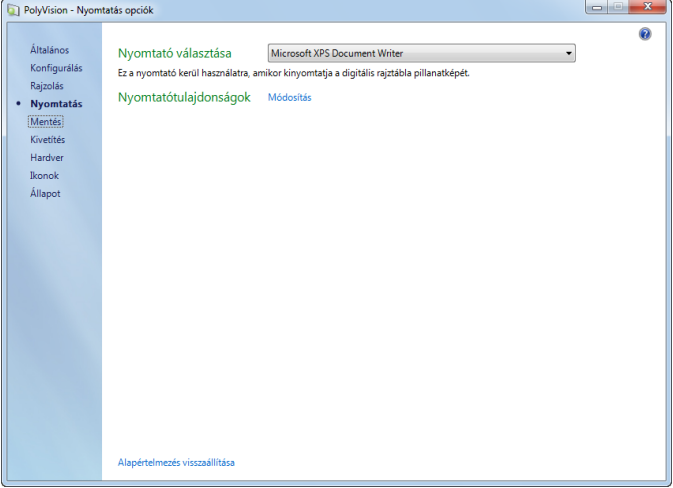

<span id="page-29-2"></span>"Nyomtató választása": Adja meg a pillanatkép nyomtatására használt nyomtatót. A legördülő lista tartalmazza a számítógépre aktuálisan telepített nyomtatókat. Rákattinthat a "Módosítás" tételre, az adott nyomtatóhoz tartozó opciók magadása céljából. Alapértelmezés szerint a számítógép alapértelmezett nyomtatója kerül használatra.

## <span id="page-30-1"></span><span id="page-30-0"></span>Mentési beállítások

A Mentés beállításainak konfigurálása:

Kattintson a "Mentés"-re. Ezeket az opciókat fogja látni:

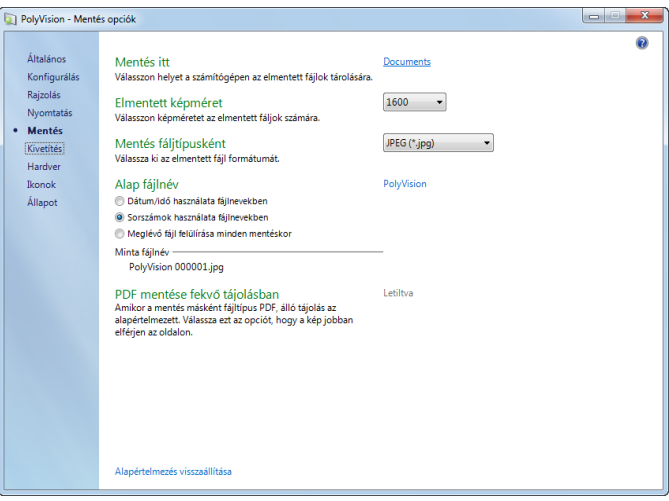

<span id="page-30-4"></span>"Mentés itt": Adja meg azt a könyvtárat, ahová a pillanatképfájlok elmentésre kerülnek. Alapértelmezés szerint a pillanatképfájlok elmentése a "Dokumentumok" (Windows) vagy "Documents" (Dokumentumok, Macintosh vagy Linux) mappába történik.

<span id="page-30-2"></span>"Elmentett képméret": Adja meg a mentéskor létrehozott kép szélességét (pixelben). (A magasság automatikusan meghatározásra kerül a digitális rajztábla mérete alapján.) Az opciók többek között 2560, 2048, 1600, 1024, 800 és "Monitorfelbontás", amely a képeket a monitor szélességére beállítva menti el.

<span id="page-30-3"></span>"Mentés fáljtípusként": Adja meg a formátumot, amelyben a pillanatfelvétel-fájl el lesz mentve a számítógépen, amikor elment egy képet. Az opciók többek között: PDF, JPEG, TIFF, PNG vagy BMP. Windows-ban GIF-ként is elmentheti. Macintosh-on elmentheti PICT, Photoshop, SGI, TGA és Quicktime képformátumokban is. Alapértelmezés szerint a pillanatképfájlok JPG (Windows) vagy PDF (Macintosh) formátumban kerülnek elmentésre.

"Alap fájlnév": Adja meg számítógépre elmentett pillanatfelvételfájl nevét, amikor elment képet a PolyVision termékről. Kattintson a meglévő alapfájlnévre az új fájlnév megadásához.

<span id="page-31-6"></span>Jelölőnégyzetek lehetővé teszik, hogy dátum/idő bélyegzőt adjon az alapfájlnévhez, hogy sorozatszámot adjon az alapfájlnévhez, illetve hogy minden mentéskor felülírja a meglévő fájlt.

<span id="page-31-4"></span>"Save PDF in landscape mode" (PDF mentése fekvő módban) Engedélyezi PDF-fájlok fekvő orientációban való elmentését.

## <span id="page-31-1"></span><span id="page-31-0"></span>Vetítési beállítások

A vetítési módba belépett eszköz vetítésbeállítási opcióinak konfigurálása:

Kattintson a "Kivetítés" tételre. Ezeket az opciókat fogja látni:

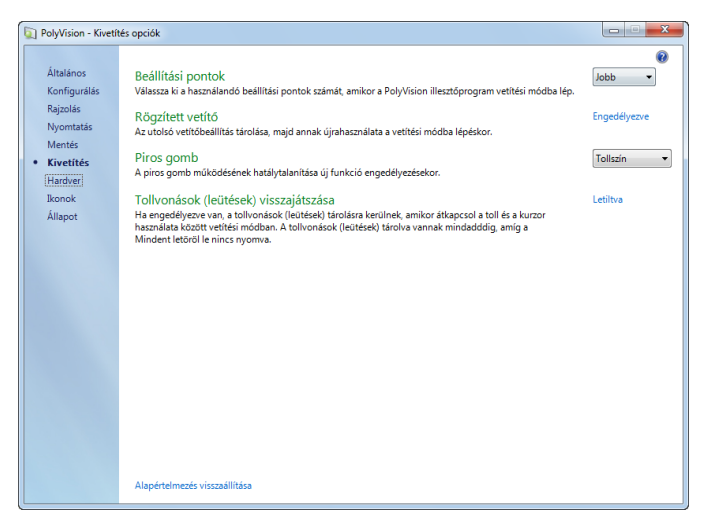

<span id="page-31-3"></span><span id="page-31-2"></span>"Beállítási pontok": Válasszon három vetítésbeállítási szint között: jó, jobb és legjobb. Minél több pontot választ, annál pontosabban kezelhető a kurzor a vetítési módban lévő digitális rajztábláról.

<span id="page-31-5"></span>"Rögzített vetítő": Ha a digitális rajztábla és a vetítő ugyanabban a helyzetben maradnak, jelölje be ezt a négyzetet minden alkalommal azonos vetítési beállítás használata érdekében. Ha ez négyzet be van jelölve, nem jelenik meg beállítási képernyő a vetítési módba lépéskor.

<span id="page-32-1"></span>"Piros gomb": Válasszon opciót a legördülő listából, ha a piros tintaszín funkcióját meg kívánja változtatni. Az opciók: "Tollszín" piros tintával való rajzoláshoz; "Reflektorfény" a képernyő egy részére való összpontosításhoz a képernyőn elmozgatható reflektorfény használatával; vagy "Felfedés", a képernyő tartalmának fokozatos felfedéséhez felülről lefelé haladva. Lásd: ["Reflektorfény és Felfedés opciók", 18. oldal.](#page-21-4)

<span id="page-32-2"></span>"Tollvonások (leütések) visszajátszása": Ha ez engedélyezve van, a tollvonások a memóriában maradnak, ha átkapcsol toll módról kurzor módra, majd ismét vissza toll módra. A tollvonások akkumulálódnak, amíg ki nem törli az összeset.

## <span id="page-32-0"></span>Hardverbeállítások

A számítógéppel kommunikáló PolyVision hardvertermékek megtekintéséhez:

Kattintson a "Hardver" tételre.

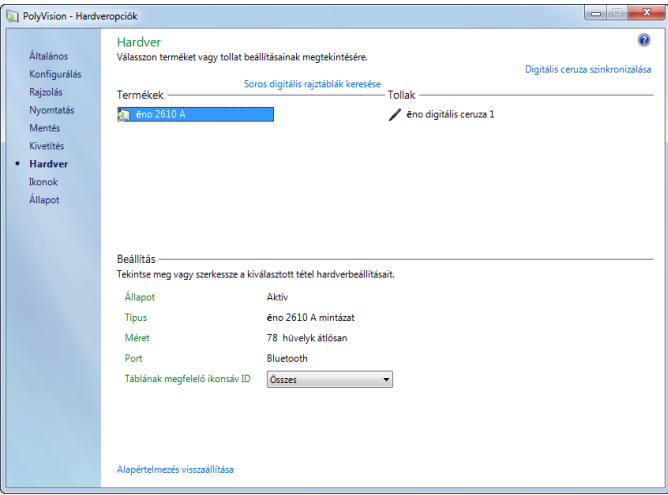

PolyVision termékre vonatkozóan a beállítások megtekintéséhez vagy megváltoztatásához:

• Válasszon terméket vagy tollat megtekintésre vagy beállításainak szerkesztésére az ablak alsó részén. A szerkeszthető beállítások ki vannak emelve.

<span id="page-33-2"></span>"Digitális ceruza szinkronizálása": Kattintson a számítógép és az ēno digitális ceruza automatikus Bluetooth szinkronizálásának elindításához. Ha a digitális ceruza fel van sorolva, az már szinkronizált a számítógéppel.

<span id="page-33-1"></span>"Digitális ceruza eltávolítása": Kattintson rá a digitális ceruza és a vele szinkronizált számítógép Bluetooth kommunikációjának leállítása céljából. Ha például ugyanabban a szobában másik számítógéppel szeretné a digitális ceruzát használni, először kattintson a "Digitális ceruza eltávolítása" tételre a digitális ceruza és az eredeti számítógép szinkronizálásának megszüntetésére, majd szinkronizálja a digitális ceruzát azzal a számítógéppel, amelyet használni kíván.

<span id="page-33-4"></span>Ha az eszköz nincs felsorolva, kattintson a "Soros digitális rajztáblák keresése" tételre. Ha az eszköz még mindig nem jelenik meg a listán, probléma van a Bluetooth regisztrációval.

## <span id="page-33-0"></span>Ikonopciók (ēno felhasználók számára)

A PolyVision illesztőprogram lehetővé teszi az ēno felhasználók számára, hogy testre szabjanak maximum két felhasználó által definiált ikont, a gyakran használt alkalmazások vagy webhelyek gyors elérése céljából.

<span id="page-33-3"></span>Az ēno interaktív digitális rajztábla mágneses ikonsávja magában foglal két felhasználó által definiált ikont. A felhasználó által definiált ikonok csak akkor jelennek meg a képernyőn lévő ikonsávon, ha azok definíció szerint kapcsolódnak alkalmazáshoz vagy webhelyhez az alább leírtak szerint. Lásd: ["Képerny](#page-40-0)őn megjelenő [eszközök használata", 37. oldal.](#page-40-0)

Felhasználó által definiált ikonok definíciójának megtekintése vagy megváltoztatása:

1. Kattintson az "Ikonok"-ra. Látható a felhasználó által definiált ikonok definíciója:

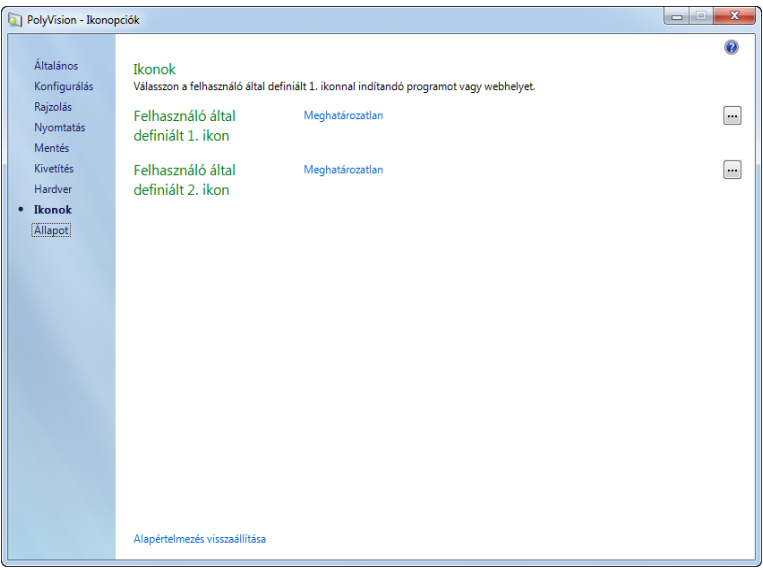

- 2. Ha az ikont testre kívánja szabni úgy, hogy az elindítson egy programot a számítógépen, kattintson a gombra az ablak jobb szélén, majd navigáljon az elindítandó program végrehajtható fájljához.
- 3. Ha az ikont testre kívánja szabni úgy, hogy az elindítsa a számítógép webböngészőjét, és megadott webcímre lépjen, kattintson a kék hivatkozásra a "Felhasználó által definiált" mellett, majd gépelje be a teljes webcímet (pl. http:// www.webpage.com) a szövegmezőbe.

## <span id="page-35-0"></span>PolyVision illesztőprogram állapota

Az Állapot opció minden számítógéppel kommunikáló PolyVision termékről, illetve annak állapotáról élő nézetet ad.

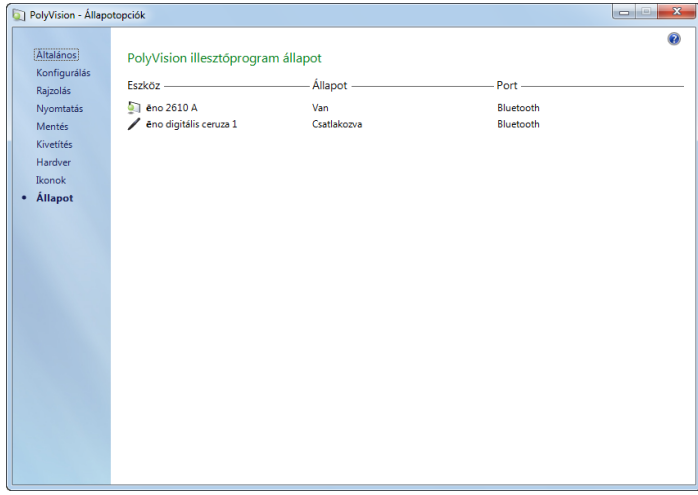

A szürkén megjelenő PolyVision termékektelepítve vannak és kommunikálnak számítógéppel, de jelenleg inaktív vagy "alvó" módban vannak. Az állapotinformáció változás esetén frissítésre kerül.

## <span id="page-35-2"></span><span id="page-35-1"></span>PolyVision vetítők konfigurálása

A PolyVision illesztőprogram lehetővé teszi PolyVision vetítő vezérlését és konfigurálását, ha a Vetítővezérlés alkalmazás ki van választva az eszközök egyikeként PolyVision illesztőprogram számítógépre telepítésekor. Lásd: ["PolyVision illeszt](#page-13-2)őprogram [telepítése", 10. oldal.](#page-13-2)

Ha a Vetítővezérlés alkalmazás telepítve van és PolyVision vetítő csatlakoztatva van a számítógépre, a PolyVision illesztőprogram lehetővé teszi az Ön számára az alábbiakat:

• a PolyVision vetítő be/ki, videó üres, fényerő és bemeneti forrás funkcióinak vezérlését, rákoppintva a kezelőikonokra a vetítő mágneses kezelőikonsávján vagy a képernyőn lévő ikonsávon. (Lásd: "Vetítő mágneses kezelőikonok (a

<span id="page-36-1"></span>PolyVision vetítőhöz)", 35. oldal és "Képernyő[n megjelen](#page-40-0)ő [eszközök használata", 37. oldal.](#page-40-0))

a vetítő konfigurálását a "Vetítők konfigurálása" kiválasztásával a PolyVision illesztőprogram ikonról a rendszertálcán (Windows vagy Linux) vagy a menüextrákban (Macintosh).

## <span id="page-36-0"></span>Vetítők konfigurálása

PolyVision vetítő hozzáadásához és konfigurálásához:

- 1. Csatlakoztassa a PolyVision vetítőt a számítógépre.
- 2. A rendszertálcán (Windows vagy Linux) vagy a menüextrákban (Macintosh) kattintson a PolyVision ikonra.
- 3. Válassza a "Vetítők konfigurálása" tételt a menüből.

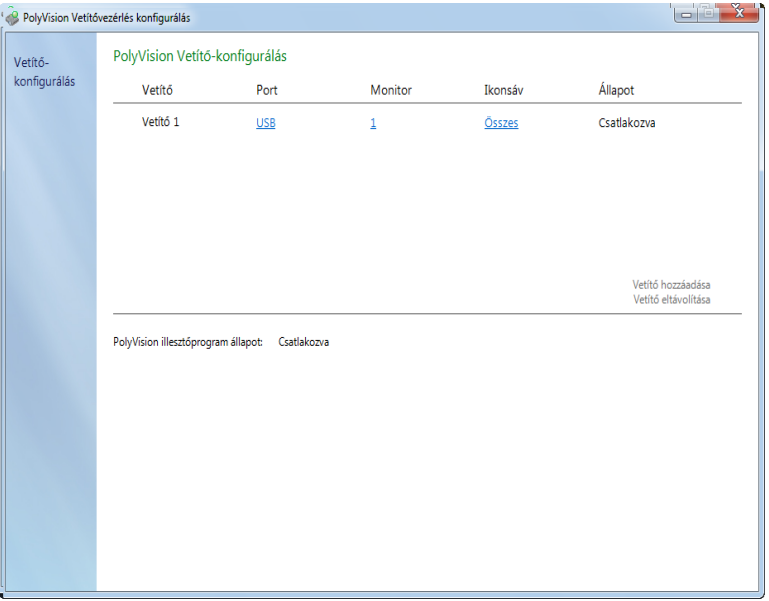

- 4. Kattintson a "Vetítő hozzáadása" tételre. A vetítő megjelenik a párbeszédpanelben "Nincs csatlakozva" jelzéssel, és a port a "Nincs"-t jeleníti meg.
- <span id="page-36-2"></span>5. Mozgassa a kurzort a "Port" alatti hivatkozásra. Látni fogja a számítógépen rendelkezésre álló portok listáját.

6. Válassza ki azt a portot a listából, amelyre a vetítő csatlakoztatva van. A vetítő állapota megváltozik "Csatlakozva"-ra és a konfigurálás készen van.

## <span id="page-37-0"></span>Vetítőállapot

<span id="page-37-3"></span>A vetítő állapota megjelenik a Vetítővezérlés konfigurálás párbeszédpanelben "Állapot," alatt at alábbiak szerint:

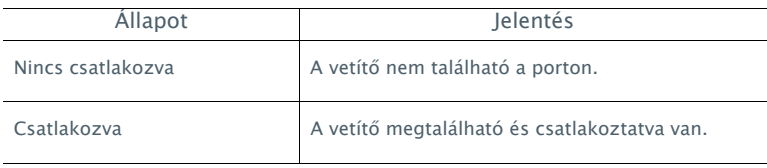

<span id="page-37-2"></span>A PolyVision illesztőprogram külön sorban jelenik meg a Vetítővezérlés konfigurálás párbeszédpanelben, az alábbiak szerint:

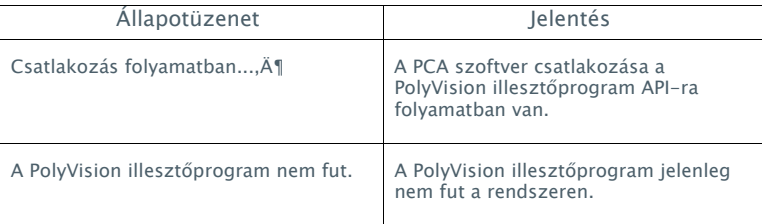

## <span id="page-37-1"></span>Több PolyVision vetítő

A PolyVision illesztőprogram maximum három ēno digitális ceruzát és maximum három ēno interaktív digitális rajztáblát (és mágneses ikonsávjukat) támogat ugyanazon a számítógépen.

<span id="page-37-4"></span>Ha telepíti a Vetítővezérlés alkalmazás opciót, három PolyVision vetítőt is kezelhet ugyanazon a számítógépen.

<span id="page-38-0"></span>Olyan termekben, ahol több PolyVision vetítő van csatlakoztatva ugyanarra a számítógépre, minden vetítő egyedi "A," "B," vagy "C" vetítő mágneses kezelőikonsávnak válaszol be/ki, videó némítás, fényerő és bemeneti forrás vezérlésekor, tehát bármely digitális ceruza vezérelheti bármely vetítő beállításait.

A PolyVision vetítő konfigurálása arra, hogy válaszoljon az "A," "B," vagy "C" mágneses kezelőikonsávnak a digitális rajztáblán:

- 1. A rendszertálcán (Windows vagy Linux) vagy a menüextrákban (Macintosh) kattintson a PolyVision ikonra.
- 2. Válassza a "Vetítők konfigurálása" tételt a menüből.
- 3. Kattintson egy vetítőre.
- 4. Vigye a kurzort az aktív hivatkozásra "Ikonsáv" alatt, majd válassza ki, hogy az "A," "B," vagy "C" opció feleljen-e meg arra a vetítőre vonatkozóan az interaktív digitális rajztáblára felerősített ÄúA," "B," vagy "C" címkéjű vetítő mágneses kezelőikonsávnak. Válassza az "All" tételt, ha egy vetítőt használ.

Ezenkívül olyan termekben, ahol több PolyVision vetítő van csatlakoztatva ugyanarra a számítógépre, minden vetítő társítva van további számítógépmonitorra, amely tartalmaz egyedi "A," "B." vagy "C" képernyőn látható ikonsávot. Lásd: ["Képerny](#page-40-0)őn megjelenő [eszközök használata", 37. oldal.](#page-40-0)

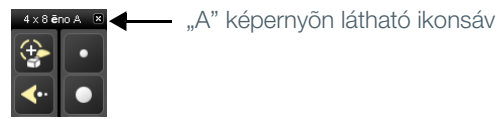

A monitor és a digitális rajztáblán megjelenő, képernyőn látható ikonsáv megváltoztatásához:

- 1. A rendszertálcán (Windows vagy Linux) vagy a menüextrákban (Macintosh) kattintson a PolyVision ikonra.
- 2. Válassza a "Vetítők konfigurálása" tételt a menüből.
- 3. Kattintson egy vetítőre.
- 4. Vigye a kurzort az aktív hivatkozásra "Monitor" alatt, majd válasszon a rendelkezésre álló monitorok közül. A vetítő most megjeleníti a kiválasztott monitort és a képernyőn látható ikonsávot.

## <span id="page-39-0"></span>Beállítási pontosság megválasztása

A vetítőgép és a PolyVision termék egymáshoz igazítása fontos. A PolyVision a beállítás három szintjét bocsátja rendelkezésre: jó, jobb, legjobb. A "Jobb" beállítás az alapértelmezett.

Esetleg több vagy kevesebb beigazítási pontot kell használnia, ha eltérés van a számítógépkurzor és az érintési pont helyzete között, amikor rákoppint a PolyVision termékre. (Egyes videovetítők például nem hoznak létre lineáris kijelzést, ha trapéztorzítás-korrekcióval ellátott vetítés van használatban.)

A beállítási pontok számának megváltoztatása:

- 1. Kattintson a PolyVision illesztőprogram ikonjára a számítógéprendszer menüsávján vagy a rendszertálcán (lásd: "PolyVision illesztő[program opciók konfigurálása", 22. oldal](#page-25-1)).
- <span id="page-39-1"></span>2. Kattintson a "Vetítés" tételre.
- 3. Válassza ki a beállítástípust a legördülő listából.

Folytassa szokás szerint a kivetítési módba belépéssel vagy pedig az újra-beigazítással, ha már kivetítés módban van. Kövesse a számítógépből a PolyVision termékre vetített beigazítási utasításokat.

## <span id="page-40-1"></span><span id="page-40-0"></span>Képernyőn megjelenő eszközök használata

<span id="page-40-3"></span>Üzemeltetheti az interaktív terméket a munka közben megfelelő helyre elmozdítható ablakban lévő, képernyőn megjelenő eszközök használatával.

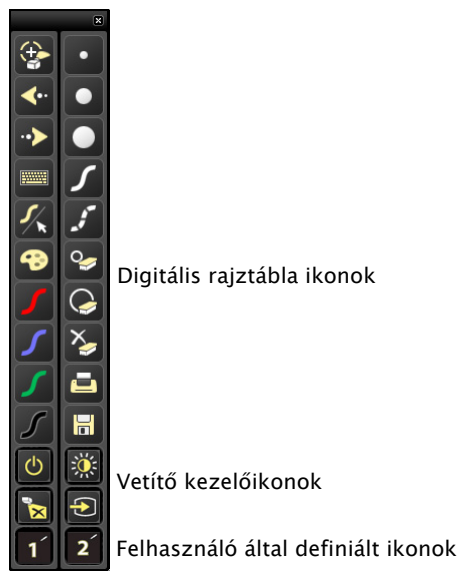

Képernyőn megjelenő eszközök használatához:

- 1. A rendszertálcán (Windows vagy Linux) vagy a menüextrákban (Macintosh) kattintson a PolyVision illesztőprogram ikonra. Megjelenik a PolyVision illesztőprogram menü.
- <span id="page-40-2"></span>2. Válassza a "Képernyőn látható ikonsáv megjelenítése" opciót a menüben a képernyőn megjelenő funkcionális eszközablak be- és kikapcsolásához. A képernyőn látható eszközök többek között:
	- az interaktív digitális rajztáblán lévő összes ikon
	- felhasználó által definiált ikonok, ha vannak ilyenek konfigurálva. Lásd: "Ikonopciók (ē[no felhasználók számára\)", 30.](#page-33-0)  [oldal](#page-33-0).

<span id="page-41-7"></span>• vetítő kezelőikonok, ha a Vetítővezérlés alkalmazás telepítve van. Lásd: "PolyVision vetítők konfigurálása", 32. [oldal](#page-35-1).

## <span id="page-41-0"></span>Segítségkérés

A PolyVision termékekre vonatkozó további információért válassza a "Súgótémák" tételt a PolyVision illesztőprogram menüben.

## <span id="page-41-3"></span><span id="page-41-1"></span>Frissítések keresése

A PolyVision illesztőprogram frissítései rendelkezésre állnak az interneten. Regisztrált felhasználók értesítést kapnak, amikor a frissítések elérhetővé válnak. A PolyVision illesztőprogram képes frissítések automatikus keresésére (lásd: "Általános opciók", 23. [oldal](#page-26-0)) vagy Ön is bármikor kereshet frissítéseket.

<span id="page-41-5"></span>A PolyVision illesztőprogram frissítése:

- 1. A rendszertálcán (Windows vagy Linux) vagy a menüextrákban (Macintosh) kattintson a PolyVision ikonra. Megjelenik a PolyVision illesztőprogram menü.
- <span id="page-41-4"></span>2. Válassza a "Frissítések keresése" opciót a menüből, ha a számítógép csatlakoztatva van az internetre. Rendszerellenőrzés felderíti, hogy a web-en található verziószám megegyezik-e az Ön rendszerére telepített verzióéval. Ha a verziószámok nem azonosak, kiválaszthatja a letöltés megkezdését, majd a frissítés automatikus telepítését. Engedélyezheti is az automatikus frissítéseket (lásd: ["Általános opciók", 23. oldal\)](#page-26-0).

## <span id="page-41-2"></span>Kilépés a PolyVision illesztőprogramból

<span id="page-41-6"></span>A PolyVision illesztőprogram leállítása:

- 1. A rendszertálcán (Windows vagy Linux) vagy a menüextrákban (Macintosh) kattintson a PolyVision ikonra. Megjelenik a PolyVision illesztőprogram menü.
- 2. Válassza a "Kilépés" (Windows vagy Linux) vagy a "Quit" (Kilépés, Macintosh) tételt a menüből. A PolyVision illesztőprogram bezárul.

<span id="page-42-5"></span>Folytatáshoz:

- Windows: Válassza a "PolyVision illesztőprogram" tételt a Start/Programok/PolyVision menüben.
- Linux: Válassza a "PolyVision illesztőprogram" tételt az Applications (Alkalmazások) menüben.
- Macintosh: kattintson duplán a "PolyVision illesztőprogram" tételre az Applications (Alkalmazások) mappában.

## <span id="page-42-0"></span>A PolyVision illesztőprogram eltávolításához Windowsban:

<span id="page-42-4"></span>A PolyVision illesztőprogram eltávolításához Windows-ban:

- 1. Kattintson a "Start"-ra a rendszertálca bal alsó sarkán.
- 2. Válassza az "Összes program" tételt a menüből.
- 3. Válassza a"PolyVision illesztőprogram" tételt a menüből.
- 4. Válassza a "PolyVision illesztőprogram eltávolítása" tételt.

## <span id="page-42-1"></span>A PolyVision illesztőprogram eltávolítása a Macintoshon

<span id="page-42-7"></span>A PolyVision illesztőprogram eltávolítása Macintosh használata esetén:

- 1. Navigáljon az "Applications", majd a "PolyVision." tételre.
- 2. Indítsa el a "PolyVision Driver Uninstaller.app." programot.
- 3. Kövesse az utasításokat.

## <span id="page-42-2"></span>A PolyVision illesztőprogram eltávolítása Linux használata esetén

<span id="page-42-3"></span>A PolyVision illesztőprogram eltávolítása Linux használata esetén:

- 1. Terminálablakba írja be: sudo /usr/bin/PolyVision/PolyVisionDriver/uninstall
- <span id="page-42-6"></span>2. Adja meg a gyökérjelszót.
- 3. Kattintson a "Yes" (Igen) opcióra. Az Uninstall Complete (Eltávolítás kész) párbeszéd jelenik meg.

## <span id="page-43-0"></span>Gondozás és karbantartás

## <span id="page-43-2"></span><span id="page-43-1"></span>ēno karbantartás

### <span id="page-43-8"></span><span id="page-43-6"></span>ēno elemeinek cseréje

Ha a digitális ceruza nincs használatban, tegye vissza a kupakot, a telep élettartamának meghosszabbítása céljából.

A digitális ceruzával szinkronizált számítógép képernyőjén figyelmeztetések jelennek meg, ha:

- az ēno digitális ceruza eleme fogytán van, hogy emlékeztesse Önt az elem kicserélésére
- ha a digitális ceruza öt percig üresjáratban volt, hogy emlékeztesse Önt a kupak feltételére

Ne feledje el, hogy a NiMH újratölthető akkuk nem használhatók az ēno digitális ceruzában. A lítiumelemek biztosítják a leghosszabb élettartamot.

### <span id="page-43-9"></span><span id="page-43-3"></span>Az ēno digitális ceruza hegyének cseréje

Az ēno digitális ceruza hegyének cseréjéhez:

- 1. Kifelé húzva vegye ki a digitális ceruza jelenlegi hegyét.
- 2. Határozottan nyomja be a csere hegyet a digitális ceruzába, amíg a helyére nem kattan.

## <span id="page-43-4"></span>Pótalkatrészek beszerzése

<span id="page-43-7"></span>A pótalkatrészek közvetlenül a PolyVision-tól szerezhetők be. Hívja az 1.800.620.7659 számot az USA-ban, a 678.542.3100 számot Észak-Amerikából bárhonnan, vagy a +32 (0)89 32 31 30 számot Európában. E-mailt is küldhet erre a címre: info@polyvision.com.

## <span id="page-43-5"></span>Nyári karbantartás

• A Bluetooth adaptert és a digitális ceruzát mindig a tartozékdobozban kell tárolni.

• Készítsen biztonsági másolatot a munkájáról. Minden számítógépen létrehozott fájlt vagy tárolt képet el kell menteni lemezre, USB-meghajtóra vagy hálózati szerverre. Koordinálja az adatok tárolását az IT-részleggel.

Amikor előkészül az őszi előadásokra:

- Ellenőrizze ezt a terméket az őszre való előkészületek kezdetén. Csatlakoztassa a számítógépet az Internetre, hogy a PolyVision illesztőprogram letölthesse a nyári szünetben esetleg közzétett automatikus szoftverfrissítéseket.
- Ha nem sikerül közzétett szoftverfrissítéseket beszerezni, kérjen erre vonatkozóan segítséget az IT-részlegtől az új iskolaévre való felkészülés kezdetén.
- Célszerű a termék ellenőrzése jóval azelőtt, hogy szükség lenne rá. Ezzel biztosítja, hogy van idő az esetleg szükséges műszaki támogatásra, valamint új gyakorlati eljárások kipróbálására.
- Díjmentesen hívható műszaki támogatás: 1.800.620.7659

## <span id="page-45-3"></span><span id="page-45-0"></span>Műszaki támogatás

Ha fentiek alapján nem sikerül megoldani a hardverrel vagy illesztőprogrammal kapcsolatos probIémát, akkor vegye fel a kapcsolatot a PolyVision USA műszaki támogatásával:

- Telefon: 1.800.620.7659, 678.542.3100 24 órás támogatás hétfőtől péntekig.
- E-Mail: support@polyvision.com
- Internet: www.polyvision.com

Vagy az USA-n kívül forduljon a PolyVision európai/ázsiai műszaki támogatásához:

- Telefon: +32 (0)89 32 31 30
- E-mail: business.center@polyvision.com
- Internet: www.polyvision.com

## <span id="page-45-2"></span><span id="page-45-1"></span>Megfelelőség

## FCC megfelelőség

Ezt a berendezést bevizsgálták, és megfelelt a B. osztályú digitális készülékekre megállapított határértékeknek az FCC előírások 15. része alapján. Ezeket a határértékeket úgy állapították meg, hogy a berendezés kereskedelmi használata során ésszerű védelmet nyújtsanak a káros interferencia ellen. Ez a berendezés rádiófrekvenciás energiát hoz létre, használ és sugározhat; és ha nem az utasításoknak megfelelően helyezik üzembe és használják, akkor káros interferenciát okozhat a rádiókommunikációban. A berendezés lakossági területen történő használata valószínűleg káros interferenciát okoz, ebben az esetben a felhasználónak saját költségén meg kell szüntetnie az interferenciát. A megfelelőségért felelős fél kifejezett jóváhagyása nélküli változtatások vagy módosítások érvényteleníthetik a berendezés üzemeltetésére való jogot.

## <span id="page-46-0"></span>CE megfelelőség

Az ēno-t megvizsgálták és megállapították, hogy megfelel az alább meghatározott biztonságtechnikai, sugárzási és zavartűrési követelményeknek:

2006/95/EC kisfeszültségű direktíva EN60950-1:2001 (Biztonság)

2004/108/EC EMC direktíva EN55022:2003 B. osztály (EMC) EN55024:2003 (EMI) EN301489-17 V1.2.1:2002 EN301489-1 V1.4.1:2002

1995/5/EC TTE direktíva EN300328-2 V1.6.1:2004 (RF)

IEC 60825-1 Class 1 LED

### <span id="page-46-1"></span>WEEE megfelelőség

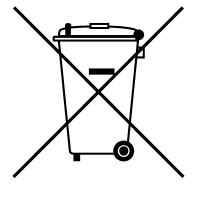

WEEE direktíva 2002/96/EC

## <span id="page-47-0"></span>Garancia

#### MIRE ÉRVÉNYES

A PolyVision Corporation garantálja az eredeti vásárlónak vagy más végfelhasználó vevőnek, hogy ez a termék anyagi és gyártási hibáktól mentes lesz a vásárlás időpontjától számított két évig. A kész digitális rajztábla vagy tábla (amely magában foglalja a keretet, a szerelési alkatrészeket, a hordozót és rögzítőket) termékre vonatkozóan garantált, hogy az anyagi és gyártási hibáktól mentes lesz a vásárlás időpontjától számított tíz évig.

Ezenkívül a porcelán-enamel acél írófelület szokásos használat esetén garantált kopással szemben azon épület teljes élettartamára, amelyben a termék eredetileg üzembe van helyezve.

A garanciális időszak alatt és amennyiben a vásárlás bizonyítékát bemutatják, a PolyVision saját belátása szerint a terméket kijavítja vagy kicseréli (azonos vagy hasonló modellre) az alkatrészek és munkadíj felszámítása nélkül. A szállítási költségeket meg kell téríteni. Kérjük, őrizze meg az eredeti vásárlási bizonylatot vagy a szállítólevelet a vásárlás bizonyítékaként. A vásárlás időpontját igazoló bizonylat nélkül a garancia a gyártás dátumától kezdve lesz érvényes, ezt a gyárban feljegyzett sorozatszám jelzi. Ez a garancia csak az első végfelhasználó vásárlóra érvényes, és csak akkor, ha a terméket olyan országban használják, ahol a terméket értékesítik. Egyes gyárilag javított alkatrészek felhasználhatók a digitális rajztábla összeszerelésekor.

#### A GARANCIA NEM ÉRVÉNYES AZ ALÁBBIAKRA

- 1. Nem Észak-Amerikában vagy Európában értékesített vagy használt termékre, kivéve, ha a terméket kifejezetten az adott országban való értékesítésre jelölték meg.
- 2. Olyan termékre, amelyen a sorozatszámot megrongálták, módosították vagy eltávolították.
- 3. Többek között az alábbiak által okozott sérülés, elhasználódás vagy meghibásodás:
	- Baleset, nem rendeltetésszerű használat, rongálás, gondatlanság, tűz, víz, villámlás vagy más természeti csapás, engedély nélküli termékmódosítás, vagy a termékhez mellékelt utasítások követésének elmulasztása.
	- Nem ajánlott íróeszközök, többek között golyóstollak, grafitceruzák, töltőtollak vagy szárazon nem letörölhető filctollak alkalmazása.
- Jóvá nem hagyott tisztítószerek vagy oldószerek alkalmazása.
- Javítás vagy javítási kísérlet olyan személy által, akit a Poly-Vision erre nem hatalmazott fel.
- Szállítás közbeni sérülések.
- A termék eltávolítása vagy telepítése.
- Bármilyen más ok, amely nem kapcsolatos a termékhibával.
- 4. A termékkel együtt használt kartonok, hordtáskák, tollak, külső szekrények, állványok vagy bármilyen más tartozék.
- 5. Eltávolítási, illetve szerelési díjak.
- 6. Szállítási díjak a gyárunkba/ból vagy egy meghatalmazott javítási létesítménybe/ből.

#### GARANCIÁLIS JAVÍTÁS KEZDEMÉNYEZÉSE

Ha ezzel a termékkel bármilyen problémát észlel, forduljon a helyi forgalmazóhoz vagy a PolyVision terméktámogatáshoz (800.620.7659 az USÁ-ban, vagy +32 (0)89 32 31 30 Európában) a probléma megoldása érdekében. Ha a termékről megállapítható, hogy meghibásodott, juttassa vissza a terméket a vásárlás eredeti helyére. Ha arra kérik, hogy a terméket közvetlenül a PolyVision-hoz juttassa vissza, akkor a PolyVision-tól visszaküldési engedélyszámot (Return Materials Authorization, RMA) kell kérnie. Minden PolyVision-hoz visszajuttatott terméknek rendelkeznie kell egy RMA-számmal a visszaküldés okától függetlenül. Az RMA-számot jól látható módon kell feltüntetni a szállítási csomagolás külsején; az RMA-szám nélküli egységeket vissza fogják küldeni a feladónak.

#### KÁRIGÉNYEK KORLÁTOZÁSA ÉS BELEÉRTETT GARANCIA

A POLYVISION GARANTÁLJA, HOGY A GARANCIA IDŐTARTAMA ALATT A TERMÉK ALAPJÁBAN VÉVE ÜZEMKÉPES MARAD A POLYVISION DOKUMENTÁCIÓJÁBAN LEÍRTAKNAK ÉS A KÖZÖLT SPECIFIKÁCIÓKNAK MEGFELELŐEN, FELTÉVE, HOGY A TERMÉKET A POLYVISION FELHASZNÁLÓI UTASÍTÁSAINAK MEGFELELŐEN HASZNÁLJÁK. A POLYVISION EGYEDÜLI ÉS KIZÁRÓLAGOS FELELŐSSÉGE, ÉS AZ ÖN EGYEDÜLI JOGORVOSLATA A JELEN GARANCIA MEGSÉRTÉSE ESETÉN AZ, HOGYHA A SÉRELMET BEJELENTI A POLYVISION-NAK ÍRÁSBAN A KÉTÉVES GARANCIÁLIS IDŐSZAKON BELÜL, A POLYVISION KORRIGÁLNI FOGJA A MEG NEM FELELŐSÉGET A SZOFTVER VAGY A DOKUMENTÁCIÓ KIJAVÍTÁSÁVAL (HA EZ LEHETSÉGES); A TERMÉK KICSERÉLÉSÉVEL, ILLETVE, HA A POLYVISION ÚGY DÖNT, HOGY A JAVÍTÁS VAGY CSERE NEM MEGVALÓSÍTHATÓ, VISSZATÉRÍTI A TERMÉKÉRT TÉNYLEGESEN KIFIZETETT ÖSSZEGET. SEMMILYEN MÁS JOGORVOSLAT NEM ÁLL AZ ÖN RENDELKEZÉSÉRE. AZ ITT KIFEJEZETTEN LEÍRTAK KIVÉTELÉVEL A POLYVISION SEMMILYEN MÁS, KIFEJEZETT VAGY BELEÉRTETT GARANCIÁT

SEM NYÚJT. A POLYVISION KIZÁR MINDEN, AZ ELADHATÓSÁGRA VAGY ADOTT CÉLRA VALÓ ALKALMASSÁGRA VONATKOZÓ BELEÉRTETT GARANCIÁT. A POLYVISIONNAK SEMMILYEN FELELŐSSÉGE SINCS A FENT LEÍRT KÖTELEZETTSÉGEKEN KÍVÜL. SEMMILYEN ESETBEN SEM FELELŐS A POLYVISION SEMMILYEN KÖZVETETT KÁRÉRT, AKÁR ALKALOMSZERŰ, KÖVETEZMÉNYES VAGY EGYÉB (KIFEJEZETTEN IDEÉRTVE AZ ELMARADT HASZNOT ÉS AZ ADATVESZTÉST), VAGY BÁRMILYEN MÁS KÁRÉRT AZON AZ ÖSSZEGEN TÚL, AMIT ÖN FIZETETT A POLYVISIONNAK EZEN EGYEZMÉNY VAGY KAPCSOLÓDÓ MEGÁLLAPODÁSOK SZERINT, MELY KÁROK A HARDVER HASZNÁLATÁBÓL EREDNEK, FÜGGETLENÜL ATTÓL, HOGY A POLYVISIONNAK TUDOMÁSA VOLT-E AZ ILYEN KÁR FELLÉPTÉNEK LEHETŐSÉGÉRŐL, ÉS FÜGGETLENÜL A KÁR OKÁTÓL, A GONDATLANSÁGOT IS BELEÉRTVE. EGYES ÁLLAMOK VAGY ORSZÁGOK KORLÁTOZZÁK A BIZONYOS GARANCIÁK KIZÁRÁSÁRA VONATKOZÓ JOGOT, EZÉRT A FENTI KIZÁRÁSOK ESETLEG NEM VONATKOZNAK ÖNRE.

#### AZ ÁLLAMI TÖRVÉNYEK BEFOLYÁSA A GARANCIÁRA

Az USA-ban ez a garancia specifikus jogokat biztosít Önnek, de ezeken kívül más jogai is lehetnek, amelyek államról államra változnak. A PolyVision Corporation termékeire vonatkozó garancia összhangban van a PolyVision Corporation érvényes korlátozott garanciájának feltételeivel. A rendszerkonfiguráció befolyásolja a termék teljesítményét. A szoftver, alkalmazás, vásárló adatai és a termék kezelőszervei számos rendszerrel kompatibilisek. A termék egy adott célra vagy alkalmazásra való alkalmasságát a vásárlónak kell eldöntenie, és ezt a PolyVision Corporation nem garantálja.

## <span id="page-50-2"></span><span id="page-50-0"></span>1. függelék: ēno Bluetooth szinkronizálási opciók

Minden Bluetooth eszköz szinkronizálva kell legyen az eszközt használó számítógéppel, ugyanúgy, ahogy a Bluetooth fejhallgató működés előtt szinkronizálva kell legyen a mobiltelefonnal.

Az ēno digitális ceruza mindig szinkronizálva kell legyen egy számítógéppel. A szinkronizálást csak egyszer kell végrehajtani, és még az ēno digitális ceruza elemének cseréje sem szünteti meg a digitális ceruza és a számítógép szinkronizálását.

<span id="page-50-3"></span>Ez a függelék az alternatív Bluetooth szinkronizálási megoldásokat tárgyalja: :

- szinkronizálás a PolyVision illesztőprogrammal
- szinkronizálás Windows, Linux vagy Apple beépített Bluetooth funkcióval
- szinkronizálás a számítógépen lévő harmadik fél Bluetooth funkcióval

## <span id="page-50-1"></span>Az ēno szinkronizálása a PolyVision illesztőprogram használatával

A számítógépre telepített PolyVision illesztőprogram automatikusan szinkronizálja a számítógépet a digitális ceruzával, ha a PolyVision Bluetooth adaptert vagy a beépített Windows, Linux vagy Apple Bluetooth funkciót használja.

Az ēno digitális ceruza és a számítógép szinkronizálása a PolyVision illesztőprogram használatával:

- 1. Kapcsolja be a számítógépet.
- 2. Dugja be a PolyVision Bluetooth adaptert szabad USB portba. Üzenet jelenik meg, amikor megtörtént az eszközillesztőprogramok telepítése.
- 3. Kapcsolja be az ēno digitális ceruzát a kupak levételével.
- 4. A számítógépen kattintson a rendszertálcán (Windows, Linux) vagy a rendszermenüben (Macintosh) megjelenő PolyVision ikonra.
- 5. A menüben válassza a "PolyVision illesztőprogram konfigurálása" pontot.
- 6. Kattintson a "Hardver" fülre.
- 7. Kattintson a "Digitális ceruza szinkronizálása" pontra. A szinkronizálás automatikusan végbemegy a legtöbb számítógépen. Ha 10.4 operációs rendszerrel ellátott Macintosh számítógépe van, kövesse a képernyőn látható utasításokat.
- 8. ismételje meg ezeket a lépéseket, ha több ēno digitális ceruzát kíván ezzel a számítógéppel szinkronizálni.

Tartsa szem előtt, hogy egy számítógéppel három digitális ceruza szinkronizálható, de egy digitális ceruza egyszerre csak egy számítógéppel lehet szinkronizálva.

## <span id="page-51-0"></span>Az ēno szinkronizálása a beépített Windows, Linux vagy Apple Bluetooth funkcióval

Ha a számítógépen van beépített Windows, Linux vagy Apple Bluetooth funkció és úgy dönt, hogy nem használja a PolyVision illesztőprogramot a digitális ceruza automatikus szinkronizálására, a digitális ceruza szinkronizálását végrehajthatja bármely más Bluetooth eszközéhez hasonlóan.

<span id="page-51-1"></span>Az ēno digitális ceruza szinkronizálása a számítógép beépített Windows, Linux vagy Apple Bluetooth funkciójával:

- 1. Kapcsolja be a számítógépet.
- 2. Kapcsolja be az ēno digitális ceruzát a kupak levételével.
- 3. A számítógépen navigáljon a Vezérlőpulthoz. Például Windows-ban kattintson a "Start" gombra, majd válassza a "Vezérlőpult" tételt.
- 4. Kattintson a Bluetooth eszközök ikonra.

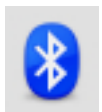

- 5. Válassza az "Eszközök" fület, majd kattintson a "Hozzáadás" gombra. Ez elindítja a "Add Bluetooth Device (Bluetooth eszköz hozzáadása) Varázsló"-t.
- 6. Kattintson arra a mezőre, amely szerint "My device is set up and is ready to be found" (Az eszköz készen áll és megtalálható), majd kattinson a "Tovább"-ra.
- 7. Látni fogja a az összes Bluetooth eszköz listáját. Kattintson a társított Bluetooth cím előtti, "ADP-301" néven felsorolt tételre.
- 8. Adja meg az átadókódot (passcode), amely "0109".
- 9. Ismételje meg ezeket a lépéseket, ha több ēno digitális ceruzát kíván ezzel a számítógéppel szinkronizálni.

Tartsa szem előtt, hogy egy számítógéppel több digitális ceruza szinkronizálható, de egy digitális ceruza egyszerre csak egy számítógéppel lehet szinkronizálva.

## <span id="page-52-0"></span>Az ēno szinkronizálása harmadik fél Bluetooth funkcióval

A számítógépen lévő harmadik fél Bluetooth megoldás használata az ēno digitális ceruza szinkronizálására:

- 1. Indítsa el a harmadik fél Bluetooth funkcióval kapott szoftvert. Ez elindítható az alábbiakról:
	- A Vezérlőpult
	- A start menü/programok menü egyik opciója.
	- Bluetooth ikon a tálcán vagy a rendszermenüsávon.

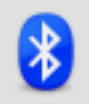

- 2. Kapcsolja be az ēno digitális ceruzát a kupak levételével.
- 3. Keresse meg, és indítsa el a szinkronizálási mechanizmust, pl. az alábbiak egyikéhez hasonlót:
	- Eszköz hozzáadása
	- Eszköz szinkronizálása

• Eszköz keresése.

<span id="page-53-0"></span>A digitális ceruza "ADP-301" néven van felsorolva, és csak rövid ideig látható a kupak eltávolítása után. Ha nem látja a digitális ceruzát, tegye vissza a kupakot, várjon 2 másodpercig, majd vegye le újra a kupakot. Hat másodperc múlva a digitális ceruza látható a számítógépen.

- 4. Kövesse a harmadik fél Bluetooth szoftvertől kapott utasításokat. Az általános eljárás az alábbi:
	- Keressen Bluetooth eszközöket, majd válassza ki a "ADP-301 digitális ceruza" tételt.
	- Szinkronizálja az ADP-301 digitális ceruzát. Ha megkívánt, a digitális ceruza a 0109 PIN-kódot vagy átadókulcsot (passkey) használja.
	- Miután megadta a PIN-kódot, a digitális ceruzának szinkronizálnia kell a számítógéppel.

Annak meghatározására, hogy a szinkronizálás sikeres-e és vane vezeték nélküli kommunikáció a számítógépre telepített PolyVision illesztőprogram és az ēno digitális ceruza között:

- 1. Kapcsolja be az ēno digitális ceruzát a kupak levételével.
- 2. A számítógépen kattintson a rendszertálcán (Windows, Linux) vagy a rendszermenüben (Macintosh) megjelenő PolyVision ikonra.
- 3. A menüben válassza a "PolyVision illesztőprogram konfigurálása" pontot.
- 4. Kattintson a "Hardver" fülre. A digitális ceruza fel kell legyen sorolva hardvereszközként.

## <span id="page-54-0"></span>Tárgymutató

#### A

alkatrészek cseréje [40](#page-43-7)

#### B

beállítási opciók [28](#page-31-2) Beállítási pontok [28](#page-31-3) beállítási pontosság [36](#page-39-1) billentyűzet [16](#page-19-4) **Bluetooth** ID szám [50](#page-53-0) Bluetooth eszköz ID [8](#page-11-1) Bluetooth szinkronizálási opciók [47](#page-50-3)

### C

COM portok [25](#page-28-1)

### D

digitális ceruza elemcsere [40](#page-43-8) Jelzőfény-állapotjelzők [6](#page-9-4) Digitális ceruza eltávolítása. [30](#page-33-1) digitális ceruza hegyének cseréje [40](#page-43-9) Digitális ceruza szinkronizálása [30](#page-33-2)

### E

elem behelyezése digitális ceruza [5](#page-8-5) Elem fogytán figyelmeztetés [23](#page-26-2) elem fogytán figyelmeztetések [40](#page-43-8) elemcsere [40](#page-43-8) Elmentett képméret

[27](#page-30-2)

ēno

használatmegkezdési ellenőrzőlista [13](#page-16-2) írás és kitörlés [16](#page-19-5) kezelőikonok [14](#page-17-1) kurzorvezérlés [15](#page-18-2) nyomtatás és elmentés [18](#page-21-5) opciók [1](#page-4-2) tintaszín [16](#page-19-6) több felhasználó [3](#page-6-1) ēno üzembe helyezés Bluetooth szinkronizálás [6](#page-9-5) Bluetooth szinkronizálás megszüntetése [8](#page-11-2) digitális ceruza eleme [5](#page-8-6) digitális ceruza tápfeszültség be/ki [6](#page-9-6) Értesítések alaphelyzetbe állítása [23](#page-26-3)

### F

Fájl mentése másként [27](#page-30-3) felfedés [19](#page-22-1) Felhasználó által definiált ikonok [30](#page-33-3), [37](#page-40-2) Felhasználói beállítások engedélyezése [24](#page-27-1) Frissítések automatikus keresésének engedélyezése [23](#page-26-4) Frissítések keresése [38](#page-41-4) H Hangjelzések [23](#page-26-5) I Ikonopciók [30](#page-33-3) illesztőprogram frissítések [38](#page-41-5) menük és opciók [22](#page-25-3) Indításkor COM portok keresése [25](#page-28-1)

Induló tollstílus [25](#page-28-2) írás és kitörlés [16](#page-19-5)

#### J

jelzőablak az Asztalon engedélyezés vagy letiltás [24](#page-27-2) Jelzőablak engedélyezése az Asztalon [24](#page-27-3) Jelzőablak mérete az Asztalon [24](#page-27-4) Jelzőfény-állapotjelzők [6](#page-9-4)

#### K

Képernyőn látható ikonsáv [37](#page-40-3) képernyőn megjelenő billentyűzet használata [16](#page-19-4) Kilépés a PolyVision illesztőprogramból [38](#page-41-6) kitörlés [16](#page-19-5) konfigurációs beállítások [24](#page-27-5) konfigurálási beállítások [22](#page-25-3)

## L

Linux PolyVision illesztőprogram eltávolítása [39](#page-42-3) PolyVision illesztőprogram telepítése [11](#page-14-1) Linux rendszerkövetelmények [10](#page-13-3)

### M

Mentés könyvtárba [27](#page-30-4) menüopciók [22](#page-25-3) műszaki támogatás [42](#page-45-3)

### N

nyomtatás beállítások [26](#page-29-1) nyomtatás és elmentés [18](#page-21-6) Nyomtatás helye [26](#page-29-2)

## O

online regisztráció [4](#page-7-1) opciók [22](#page-25-3), [28](#page-31-2) fájl helye [27](#page-30-4) fájl típusa [27](#page-30-4) használt nyomtató [26](#page-29-2)

## P

PDF mentése fekvő tájolásban [28](#page-31-4) Permanensen felszerelt vetítő [28](#page-31-5) pillanatfelvétel fájl helye [27](#page-30-4) fájl neve [27](#page-30-4) mentés [27](#page-30-3) nyomtatás [26](#page-29-2) pillanatfelvétel fájl neve [27](#page-30-4) pillanatfelvétel keresése a számítógépen [27](#page-30-4) Pillanatfelvétel-fájlnevek [28](#page-31-6) Piros szín konfigurációs beállítások [29](#page-32-1) PolyVision illesztőprogram állapot [34](#page-37-2) eltávolítás [39](#page-42-4) frissítések keresése [38](#page-41-5) indítás [39](#page-42-5) kilépés [38](#page-41-6) rendszerkövetelmények [10](#page-13-4) telepítés [11](#page-14-2) PolyVision illesztőprogram eltávolítása Linux [39](#page-42-6) Macintosh [39](#page-42-7) Windows [39](#page-42-4) PolyVision illesztőprogram indítása [39](#page-42-5) PolyVision vetítő állapot [34](#page-37-3) pótalkatrészek [40](#page-43-7) R Rajzolási beállítások [25](#page-28-3) Rajzoló kurzor megváltoztatása balkezes személy számára [24](#page-27-6) reflektorfény [18](#page-21-7) ellipszissé húzás [19](#page-22-2)

eltávolítás [19](#page-22-3)

nagyítás vagy /kicsinyítés [19](#page-22-2)

```
regisztrálás PolyVision-nal 4
rendszerkövetelmények 10
S
Soros digitális rajztáblák keresése 30
szoftver
    menük 22
    opciók 22
T
több PolyVision vetítő 34, 35
több vetítő konfigurálása 34
többérintéses opciók 15
Toll lebegésének támogatása 15, 24
Tollvonások (leütések) visszajátszása 29
\cupUbuntu 10
V
vetítésbeállítás
    beállítási pontok száma 28
    opciók 28
vetítési mód
    konfigurációs beállítások 28
vetítő kezelőikonok 33, 35
Vetítővezérlés alkalmazás
    ikonok 38
    telepítése 12
    vetítőport konfigurálása 33
W
Windows beépített Bluetooth 48
```